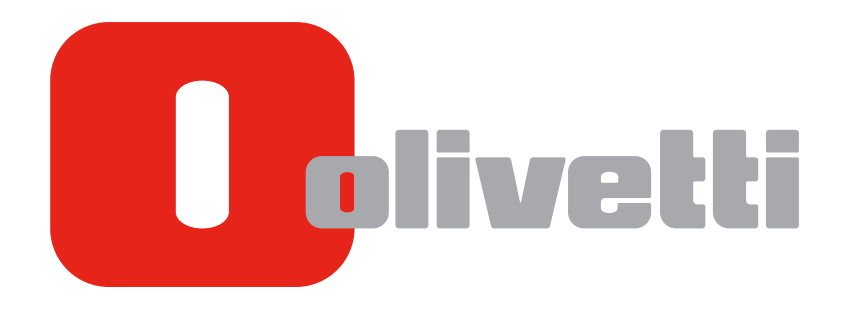

**QUICK GUIDE** 

# d-COLOR MF3100

# **Table of contents**

#### 1 Introduction

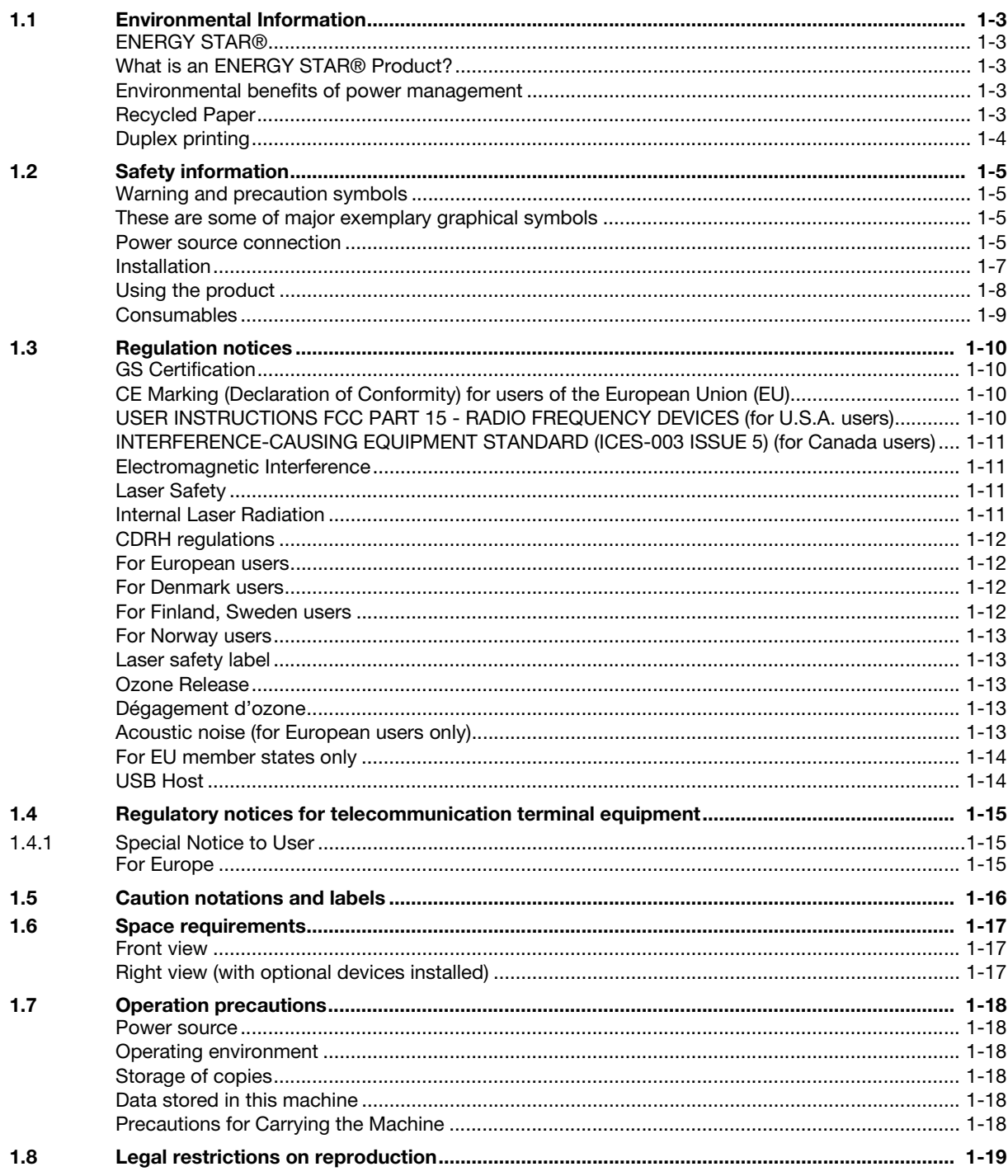

# 2 About Manuals

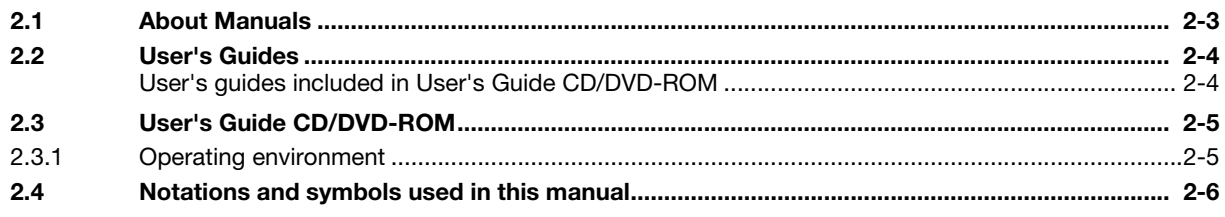

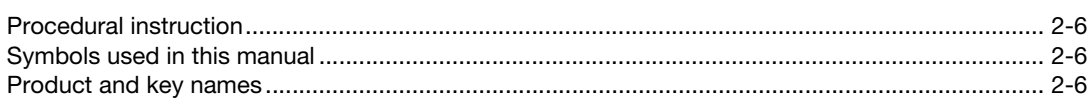

#### **Overview of This Machine**  $\overline{3}$

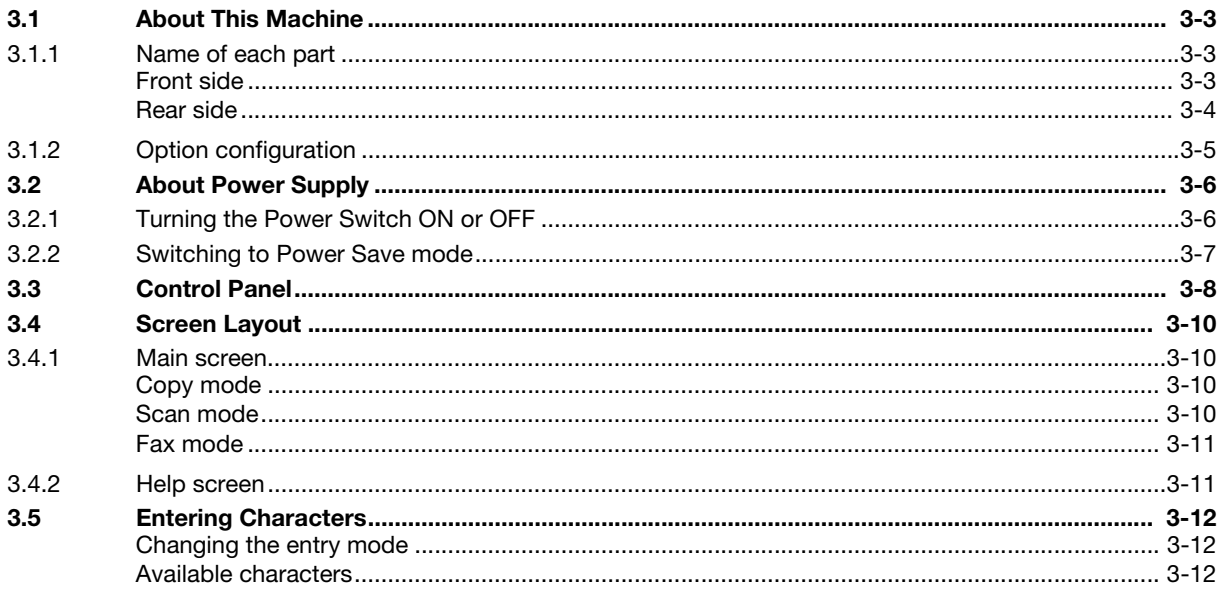

#### **Loading Paper**  $\overline{4}$

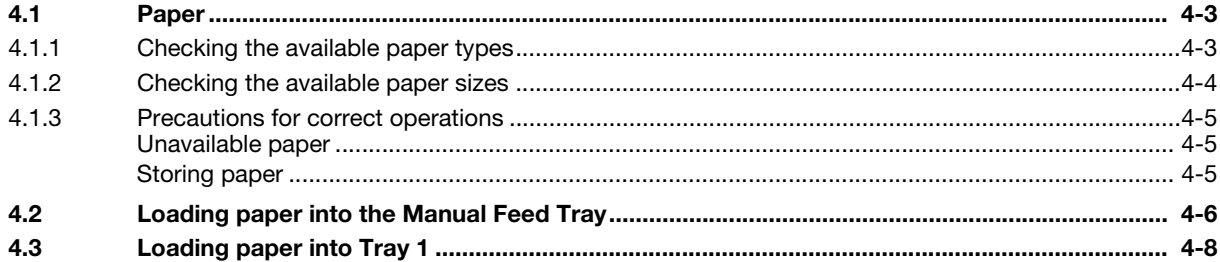

#### 5 **Initial Settings of This Machine**

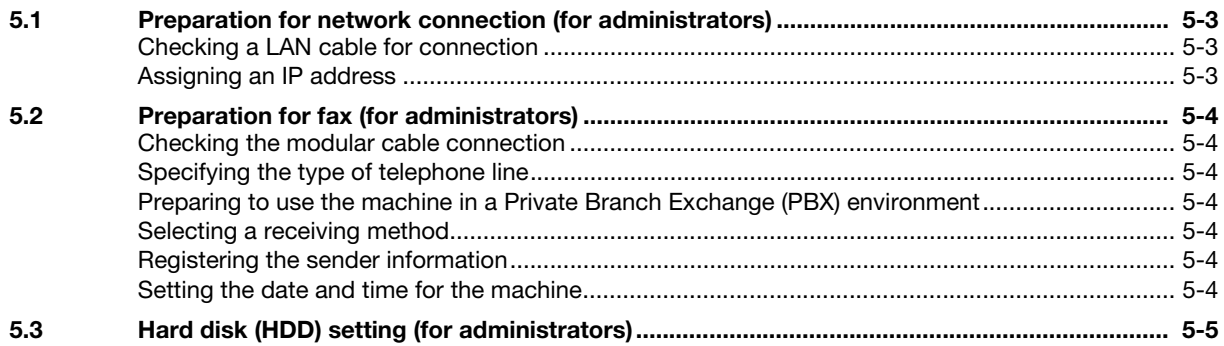

#### $6\overline{6}$ **Basic Usage**

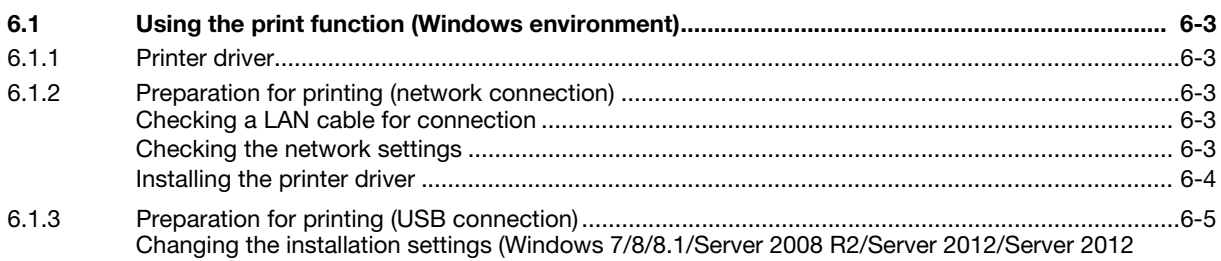

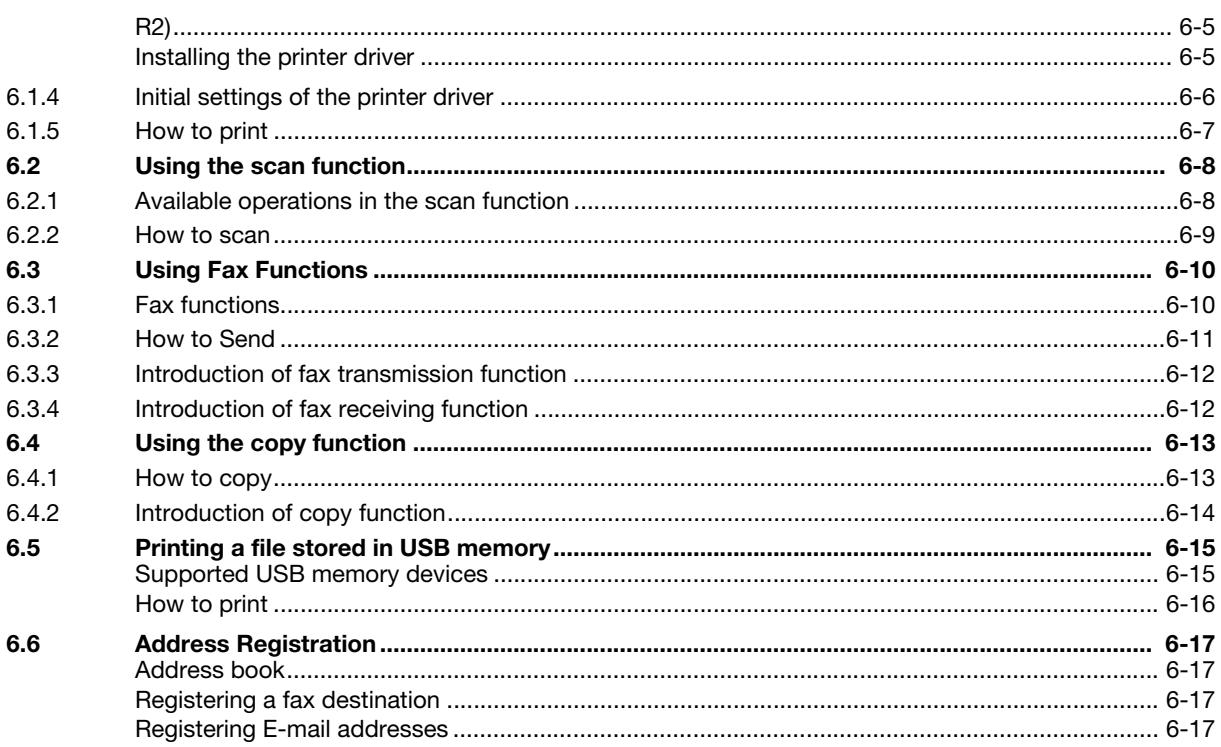

7 Index

# [Introduction](#page-8-6)

# <span id="page-8-6"></span>1 Introduction

<span id="page-8-0"></span>This [Quick Guide] uses illustrations to describe operating procedures for the most commonly used functions in an easy-to-understand way.

Start by using this manual to become proficient with the useful functions that this machine offers.

For details on the various functions, refer to the User's Guides on the User's Guide CD/DVD included with this machine.

In order to operate the machine safely and properly, be sure to read the safety information on [page 1-5](#page-10-4) of this manual before use.

In addition, this manual contains the following information. Be sure to read the manual before using the machine.

- Items that must be observed to use the machine safely
- Information regarding product safety
- Precautions when using the machine

<span id="page-8-1"></span>The illustrations and screens used in this manual may appear slightly different from views of the actual equipment and screens.

# 1.1 Environmental Information

#### <span id="page-8-2"></span>ENERGY STAR®

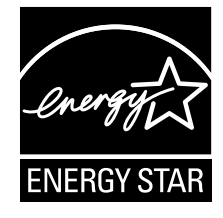

As an ENERGY STAR<sup>®</sup> Partner, this machine meets the ENERGY STAR<sup>®</sup> Guidelines for energy efficiency.

#### <span id="page-8-3"></span>What is an ENERGY STAR® Product?

An ENERGY STAR<sup>®</sup> product has a special feature that allows it to automatically switch to a "low-power" mode" after a period of inactivity. An ENERGY STAR<sup>®</sup> product uses energy more efficiently, saves you money on utility bills and helps protect the environment.

#### <span id="page-8-4"></span>Environmental benefits of power management

Electricity consumption of a device depends on both its properties and the way of using the device.

Suitable power management setting offers you resource saving usage way. By setting the time to go into power saving modes (e.g. sleep mode) shorter (or optimal), electricity consumption can be reduced.

#### <span id="page-8-5"></span>Recycled Paper

This product can print on recycled paper and environmental stewardship initiatives certified paper which complies with European standard EN 12281 as well as virgin paper. In addition it can print on lighter paper,  $64$ g/m<sup>2</sup> for example. Using such light paper contributes to resources-saving.

#### <span id="page-9-0"></span>Duplex printing

With a product which has a duplex unit, you can print on both sides of paper automatically.

Using this function leads to reducing consumption of natural resources and your cost.

Attached printer driver provides this duplex printing function as initial setting in your computer (The setting can be changed after installation manually).

# <span id="page-10-4"></span>1.2 Safety information

<span id="page-10-0"></span>This section contains detailed instructions on the operation and maintenance of this machine. To achieve optimum utility of this device, all operators should carefully read and follow the instructions in this manual.

Please read the following section before connecting the machine to the supply. It contains important information related to user safety and preventing equipment problems.

Please keep this manual in a handy place near the machine.

Make sure that you observe all of the precautions that appear in different sections of this manual.

KM\_Ver.08\_OE

Reference

Some parts of the contents of this section may not correspond with the purchased product.

#### <span id="page-10-1"></span>Warning and precaution symbols

Be sure to observe the safety precautions.

This manual contains the instructions that should be strictly observed at all times to prevent injury to yourself and other persons as well as damage to property.

Injuries and damage that might be caused by using the product improperly are classified according to the following symbols.

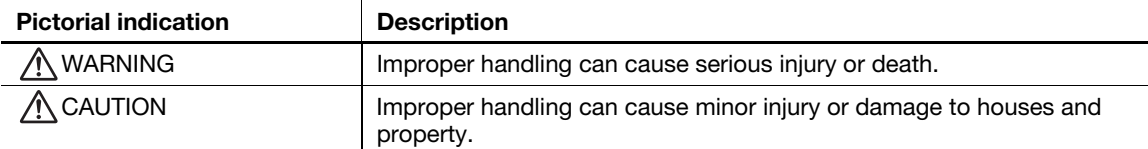

#### <span id="page-10-2"></span>These are some of major exemplary graphical symbols

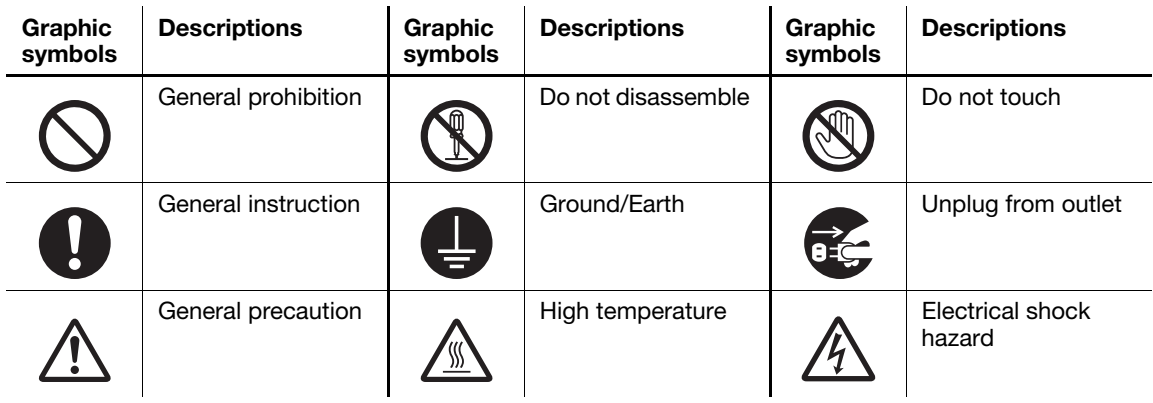

#### <span id="page-10-3"></span>Power source connection

# WARNING

Use only the power cord supplied in the package. If a power cord is not supplied, use only the power cord and plug that are specified in the user documentation. Failure to use this cord could result in a fire or electrical shock. If the power cord supplied in the package cannot be used in the country where this product was sold, use a power cord that meets the following conditions or contact your Technical Representative.

- The power cord has voltage and current rating appropriate for the rating plate on this machine.
- The power cord meets regulatory requirements for the area.
- The power cord is provided with grounding pin/terminal.

Do not use the power cord to other products. Failure to do that could result in a fire or electrical shock.

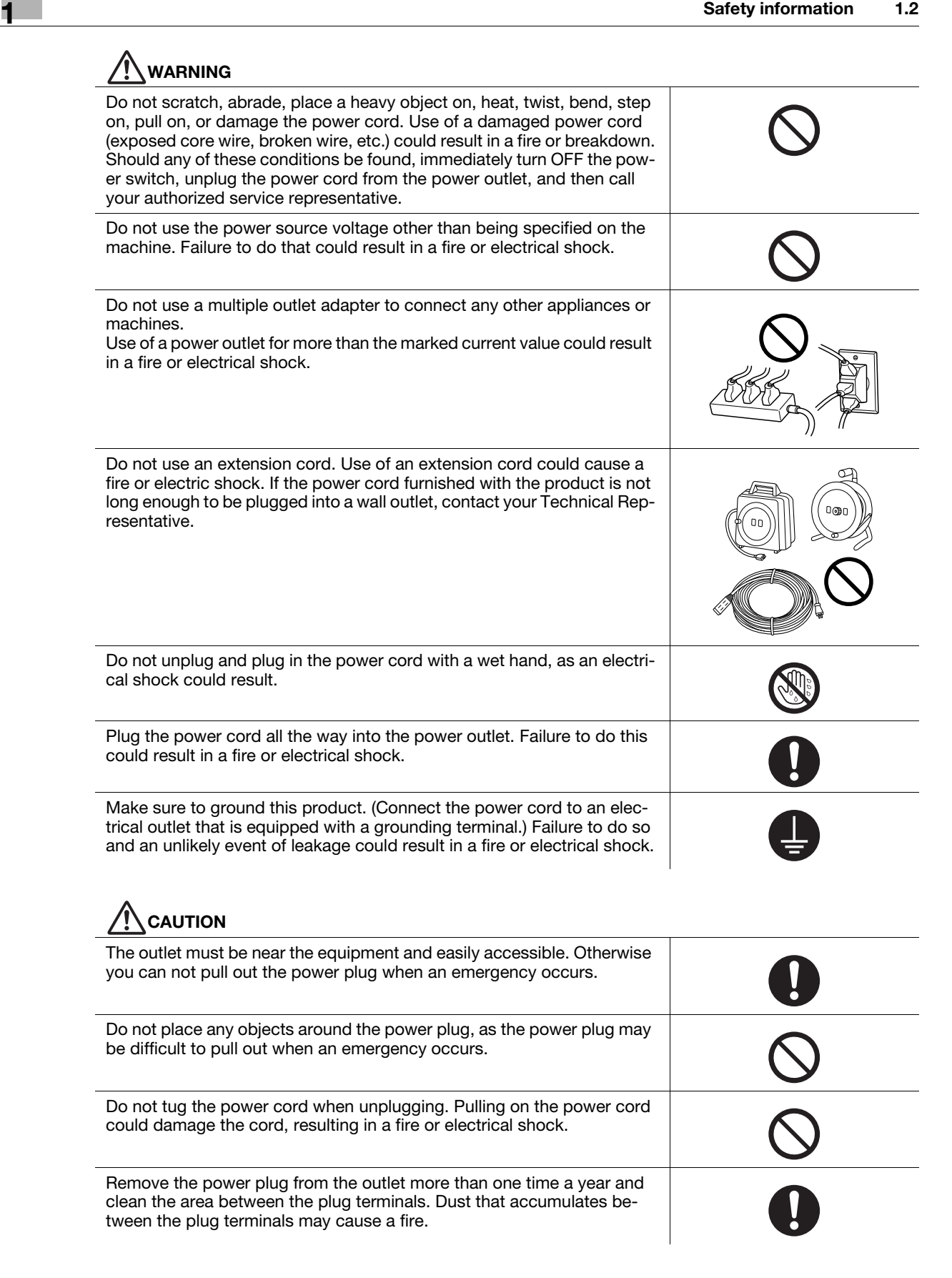

#### <span id="page-12-0"></span>Installation

#### **WARNING**

Keep this bag away from babies and children. Do not use in cribs, beds, carriages, or playpens. The thin film may cling to nose and mouth and prevent breathing. This bag is not a toy.

Do not place a flower vase or other container that contains water, or metal clips or other small metallic objects on this product. Spilled water or metallic objects dropped inside the product could result in a fire, electrical shock, or breakdown.

Should a piece of metal, water, or any other similar foreign matter get inside the product, immediately turn OFF the power switch, unplug the power cord from the power outlet, and then call your Technical Representative or your authorized service representative.

Make sure that the power cord is placed on a site in which no person would step on or trip over it. Stepping on or tripping over the power cord could heat the power cord, resulting in a fire or electric shock.

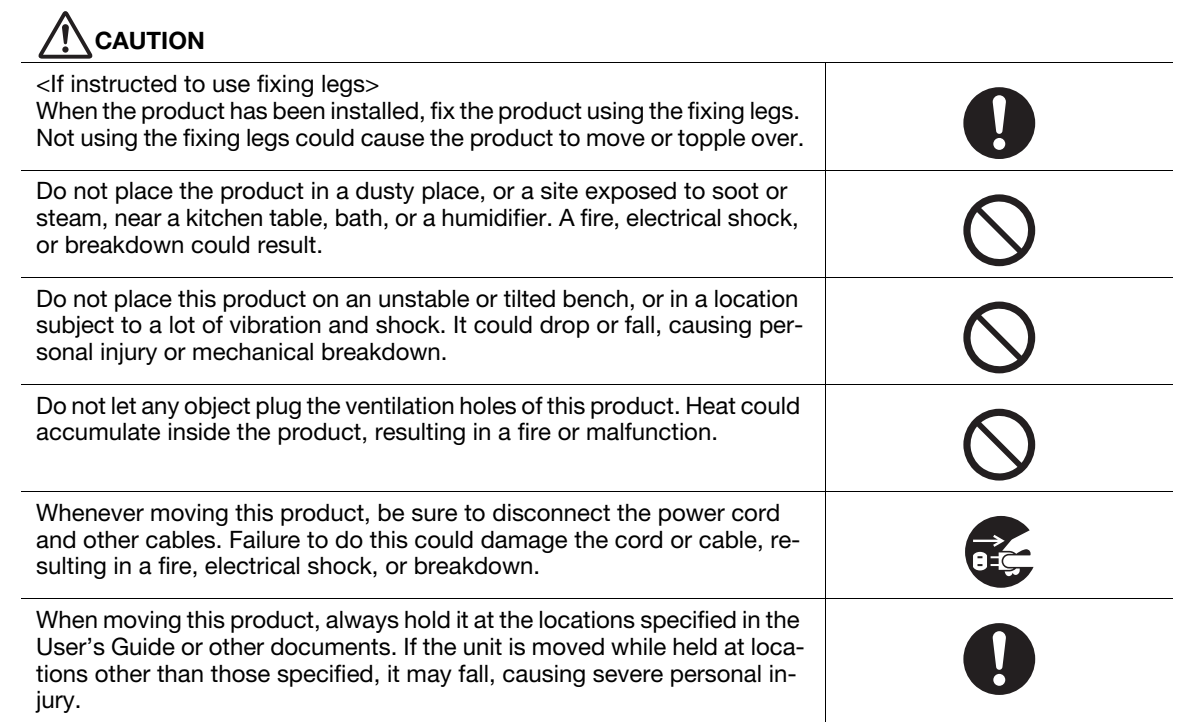

# <span id="page-13-0"></span>Using the product

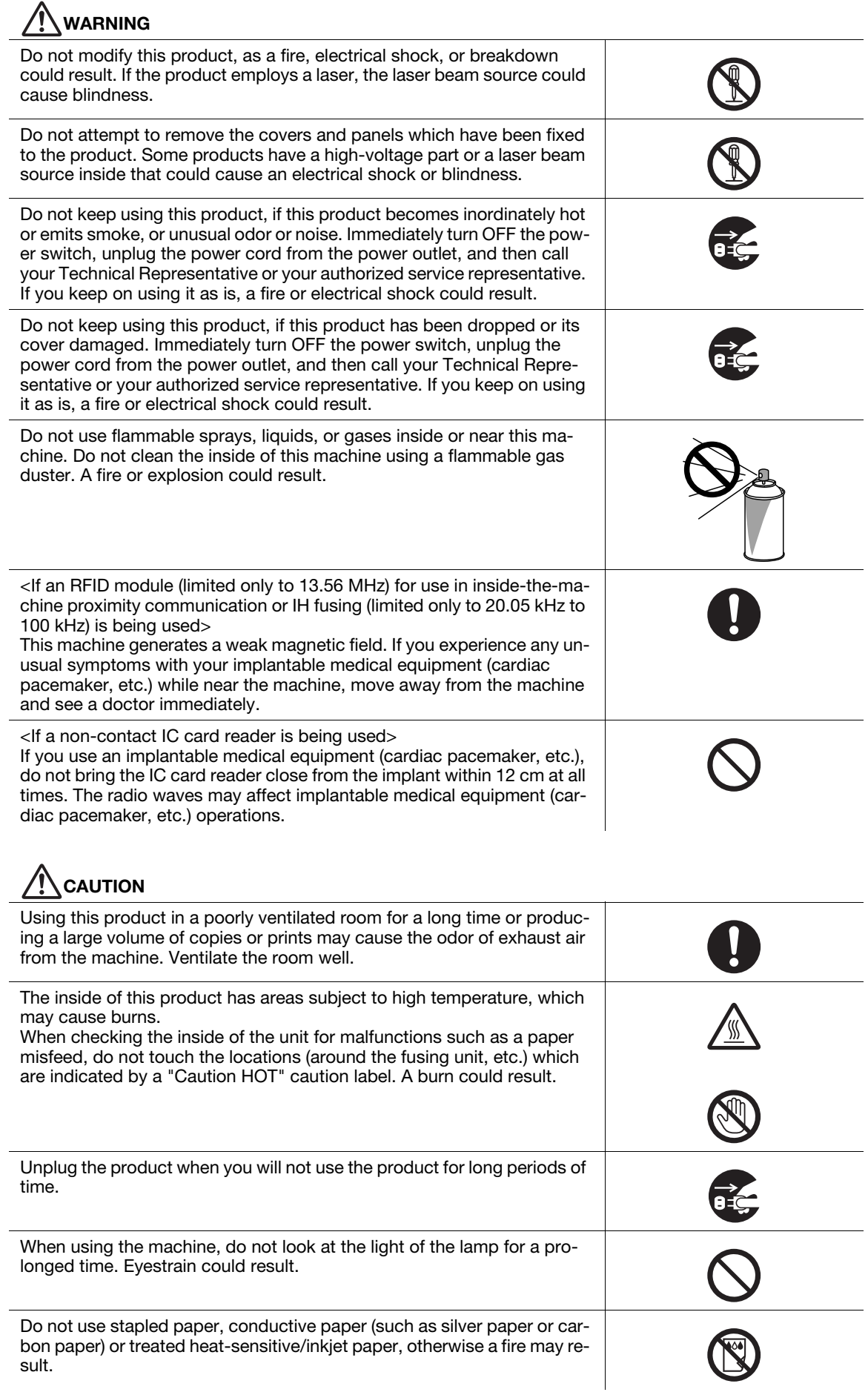

#### <span id="page-14-0"></span>**Consumables**

# $\bigwedge$ WARNING

Do not throw toner or a container that contains toner (e.g., toner cartridge, PC drum unit, imaging unit, and developing unit) into an open flame. The hot toner may scatter and cause burns or other damage.

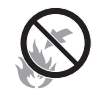

# $\bigwedge$ CAUTION

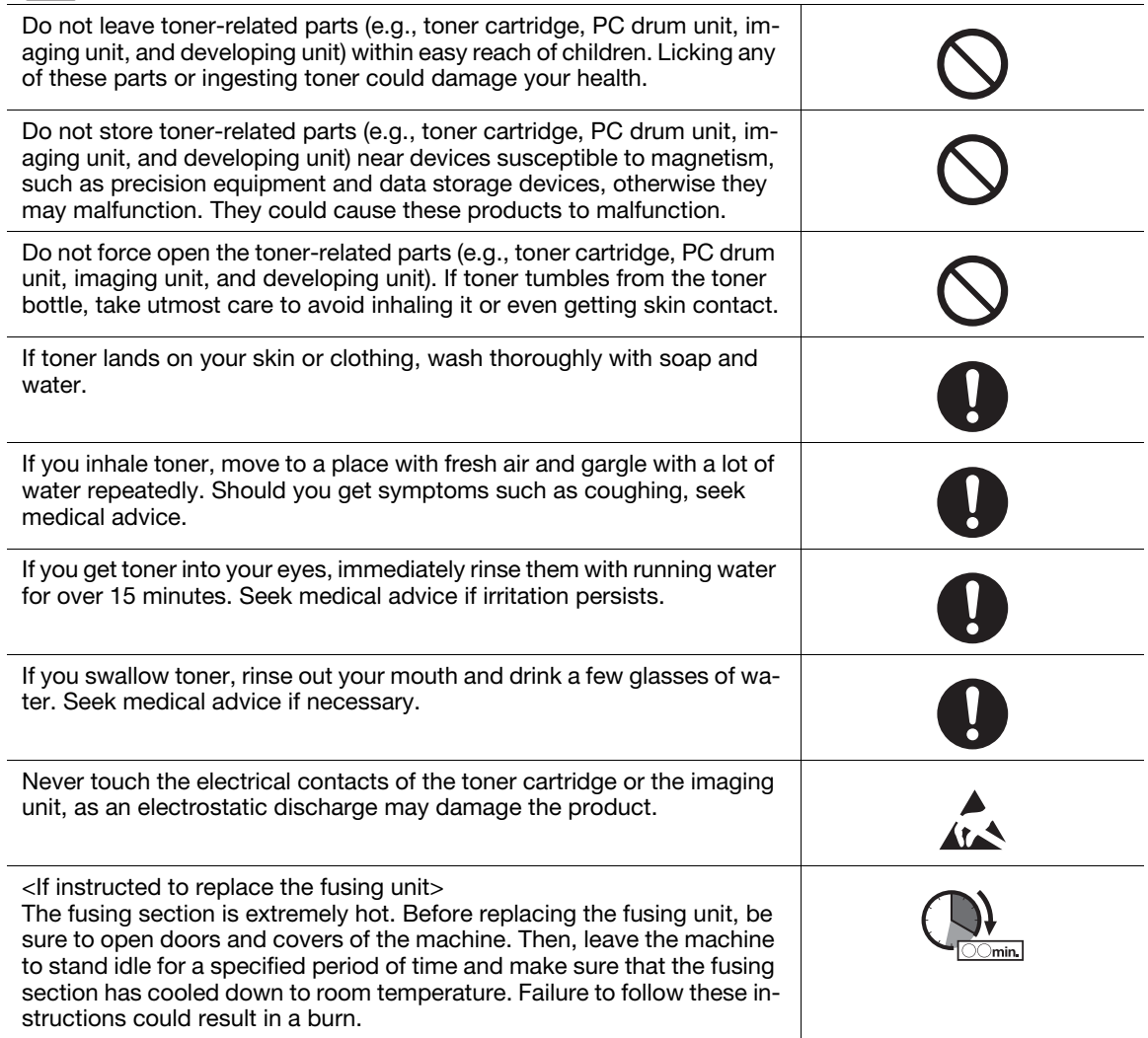

# 1.3 Regulation notices

#### <span id="page-15-1"></span><span id="page-15-0"></span>GS Certification

This product is GS-certified for the KONICA MINOLTA branded model bizhub C3110.

The equipment is not intended for use at a video workstation in compliance with BildscharbV.

#### <span id="page-15-2"></span>CE Marking (Declaration of Conformity) for users of the European Union (EU)

This product complies with the following EU directives: 2004/108/EC, 2006/95/EC, 2009/125/EC

This declaration is valid for the areas of the European Union (EU) or EFTA only.

This device must be used with a shielded interface cable.

The use of non-shielded interface cables is likely to result in interference with radio communications and is prohibited under 2004/108/EC rules.

#### <span id="page-15-3"></span>USER INSTRUCTIONS FCC PART 15 - RADIO FREQUENCY DEVICES (for U.S.A. users)

#### FCC: Declaration of Conformity

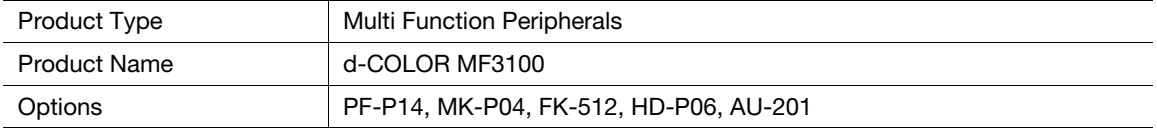

This device complies with Part 15 of the FCC Rules

Operation is subject to the following two conditions:

(1) This device may not cause harmful interference, and

(2) this device must accept any interference received, including interference that may cause undesired operation.

#### NOTE:

This equipment has been tested and found to comply with the limits for a Class B digital device, pursuant to Part 15 of the FCC Rules. These limits are designed to provide reasonable protection against harmful interference in a residential installation. This equipment generates, uses and can radiate radio frequency energy and, if not installed and used in accordance with the instructions, may cause harmful interference to radio communications. However, there is no guarantee that interference will not occur in a particular installation. If this equipment does cause harmful interference to radio or television reception, which can be determined by turning the equipment off and on, the user is encouraged to try to correct the interference by one or more of the following measures:

- Reorient or relocate the receiving antenna.
- Increase the separation between the equipment and receiver.
- Connect the equipment into an outlet on a circuit different from that to which the receiver is connected.
- Consult the dealer or an experienced radio/TV technician for help.

#### 7WARNING

- The design and production of this unit conform to FCC regulations, and any changes or modifications must be registered with the FCC and are subject to FCC control. Any changes made by the purchaser or user without first contacting the manufacturer will be subject to penalty under FCC regulations.
- This device must be used with a shielded interface cable.
- The use of non-shielded cables is likely to result in interference with radio communications and is prohibited under FCC rules.

#### <span id="page-16-0"></span>INTERFERENCE-CAUSING EQUIPMENT STANDARD (ICES-003 ISSUE 5) (for Canada users)

This Class B digital apparatus complies with Canadian ICES-003.

Cet appareil numérique de la classe B est conforme à la norme NMB-003 du Canada.

This device must be used with a shielded interface cable.

The use of non-shielded cables is likely to result in interference with radio communications and is prohibited under ICES-003.

#### <span id="page-16-1"></span>Electromagnetic Interference

This product must be used with a shielded interface cable.

The use of non-shield cables is likely to result in interference with radio communications and is prohibited under CISPR 22 and local rules.

#### <span id="page-16-2"></span>Laser Safety

This product employs a Class 3B laser diode having maximum power of 22 mW and wavelength of 770-800 nm.

This product is certified as a Class 1 laser product per IEC 60825-1: 2007. Since the laser beam is concealed by protective housings, the product does not emit hazardous laser radiation as long as the product is operated according to the instructions in this manual.

#### <span id="page-16-3"></span>Internal Laser Radiation

Maximum average radiation power: 13.6 μW at the laser aperture of the print head unit.

Wavelength: 770-800 nm

This product employs a Class 3B laser diode that emits an invisible laser beam.

The laser diode and the scanning polygon mirror are incorporated in the print head unit.

The print head unit is NOT A FIELD SERVICE ITEM:

Therefore, the print head unit should not be opened under any circumstances.

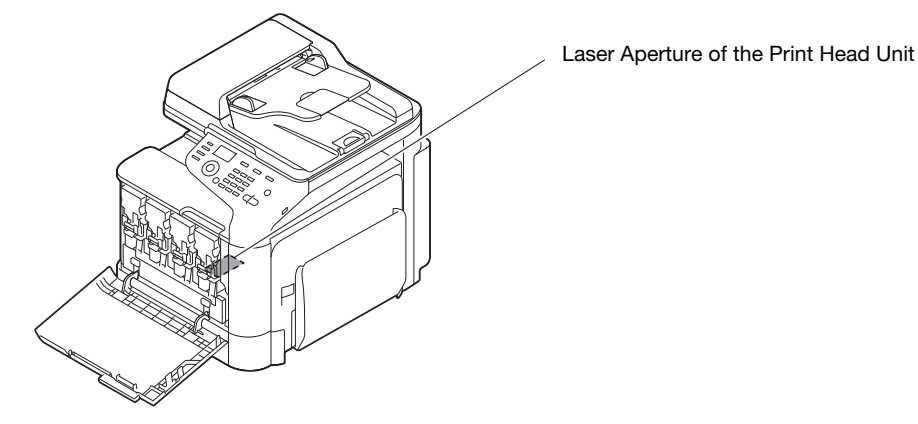

#### <span id="page-17-0"></span>CDRH regulations

This machine is certified as a Class 1 Laser product under Radiation Performance Standard according to the Food, Drug and Cosmetic Act of 1990. Compliance is mandatory for Laser products marketed in the United States and is reported to the Center for Devices and Radiological Health (CDRH) of the U.S. Food and Drug Administration of the U.S. Department of Health and Human Services (DHHS). This means that the device does not produce hazardous laser radiation.

The label shown on [page 1-13](#page-18-5) indicates compliance with the CDRH regulations and must be attached to laser products marketed in the United States.

#### **ACAUTION**

Use of controls, adjustments or performance of procedures other than those specified in this manual may result in hazardous radiation exposure.

This is a semiconductor laser. The maximum power of the laser diode is 22 mW and the wavelength is 770-800 nm.

#### <span id="page-17-1"></span>For European users

#### **ACAUTION**

Use of controls, adjustments or performance of procedures other than those specified in this manual may result in hazardous radiation exposure.

This is a semiconductor laser. The maximum power of the laser diode is 22 mW and the wavelength is 770-800 nm.

#### <span id="page-17-2"></span>For Denmark users

#### **ADVARSEL**

Usynlig laserstråling ved åbning, når sikkerhedsafbrydere er ude af funktion. Undgå udsættelse for stråling. Klasse 1 laser produkt der opfylder IEC60825 sikkerheds kravene.

- Dette er en halvlederlaser. Laserdiodens højeste styrke er 22 mW og bølgelængden er 770-800 nm.

#### <span id="page-17-3"></span>For Finland, Sweden users

LOUKAN 1 LASERLAITE

KLASS 1 LASER APPARAT

# **AVAROITUS**

Laitteen Käyttäminen muulla kuin tässä käyttöohjeessa mainitulla tavalla saattaa altistaa käyttäjän turvallisuusluokan 1 ylittävälle näkymättömälle lasersäteilylle.

Tämä on puolijohdelaser. Laserdiodin sunrin teho on 22 mW ja aallonpituus on 770-800 nm.

#### **AVARNING**

Om apparaten används på annat sätt än i denna bruksanvisning specificerats, kan användaren utsättas för osynlig laserstrålning, som överskrider gränsen för laserklass 1.

- Det här är en halvledarlaser. Den maximala effekten för laserdioden är 22 mW och våglängden är 770- 800 nm.

#### **AVAROITUS**

- Avattaessa ja suojalukitus ohitettaessa olet alttiina näkymättömälle lasersäteilylle. Älä katso säteeseen.

#### **AVARNING**

- Osynlig laserstrålning när denna del är öppnad och spärren är urkopplad. Betrakta ej strålen

#### <span id="page-18-0"></span>For Norway users

#### **ADVARSEL!**

Dersom apparatet brukes på annen måte enn spesifisert i denne bruksanvisning, kan brukeren utsettes for unsynlig laserstråling som overskrider grensen for laser klass 1.

Dette en halvleder laser. Maksimal effekt till laserdiode er 22 mW og bølgelengde er 770-800 nm.

#### <span id="page-18-5"></span><span id="page-18-1"></span>Laser safety label

A laser safety label is attached to the outside of the machine, as shown below.

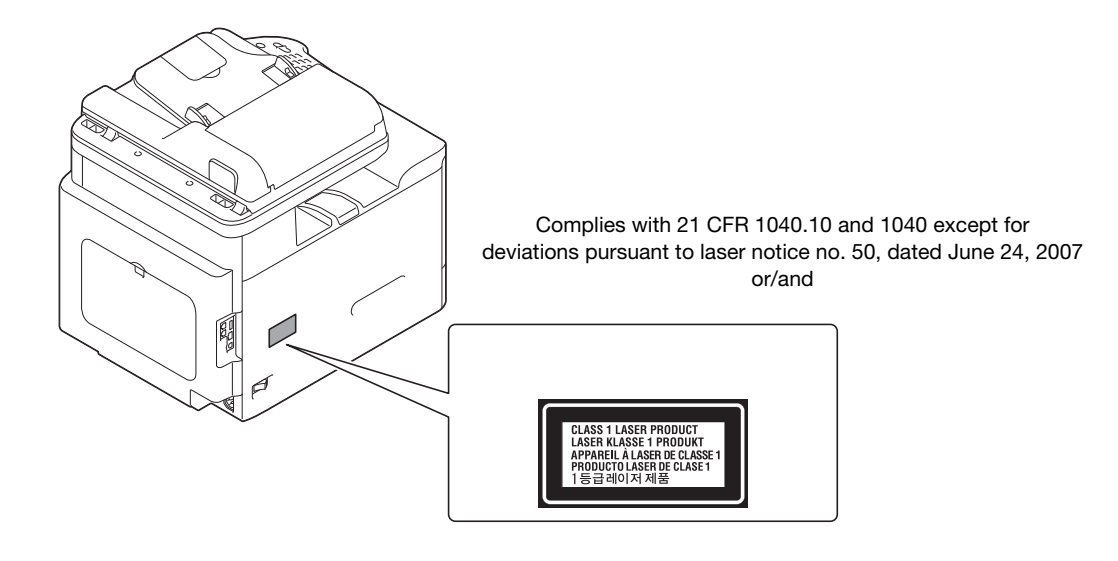

#### <span id="page-18-2"></span>Ozone Release

During print operation, a small quantity of ozone is released. This amount is not large enough to harm anyone adversely.However, be sure the room where the machine is being used has adequate ventilation, especially if you are printing a high volume of materials, or if the machine is being used continuously over a long period.

#### <span id="page-18-3"></span>Dégagement d'ozone

En cours de fonctionnement, l'imprimante ne dégage qu'une faible quantité d'ozone, insuffisante pour provoquer un quelconque malaise personnel. Veillez cependant à ce que la pièce dans laquelle la machine est installée soit aérée de manière adéquate, notamment si vous imprimez de gros volumes ou si l'imprimante est longtemps utilisée en continu.

#### <span id="page-18-4"></span>Acoustic noise (for European users only)

Der höchste Schalldruckpegel beträgt 70 dB(A) oder weniger gemäß EN ISO 7779.

#### <span id="page-19-0"></span>For EU member states only

This symbol means: Do not dispose of this product together with your household waste!

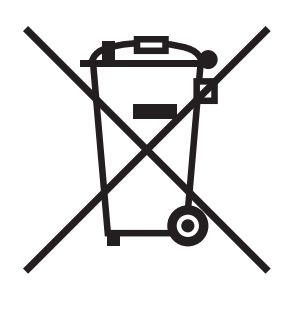

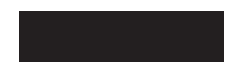

Please refer to the information of your local community or contact our dealers regrading the proper handling of end-of-life electric and electronic equipments. Recycling of this product will help to conserve natural resources and prevent potential negative consequences for the environment and human health caused by inappropriate waste handling.

This product complies with RoHS (2011/65/EU) Directive.

#### <span id="page-19-1"></span>USB Host

Connect USB devices (Memory, Authentication, Hub etc.) devices directly to the USB host. If an extension cable is used, electromagnetic interference could occur.

# 1.4 Regulatory notices for telecommunication terminal equipment

<span id="page-20-1"></span><span id="page-20-0"></span>This section contains regulatory information pertaining to products that contain telecommunication terminal equipment such as facsimile.

#### 1.4.1 Special Notice to User

#### <span id="page-20-2"></span>For Europe

The Facsimile has been approved in accordance with Council Decision 1999/ 5/ EC for pan-European single terminal connection to the public switched telephone network (PSTN). However, due to differences between the individual PSTNs provided in different countries, the approval does not, of itself, give an unconditional assurance of successful operation on every PSTN network terminal point.

In the event of problems, you should contact your equipment supplier in the first instance.

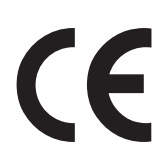

# 1.5 Caution notations and labels

<span id="page-21-0"></span>Safety precaution notations and labels appear on this machine at the following positions.Be very careful that an accident does not occur when operations such as removing paper jams and staple jams are performed.

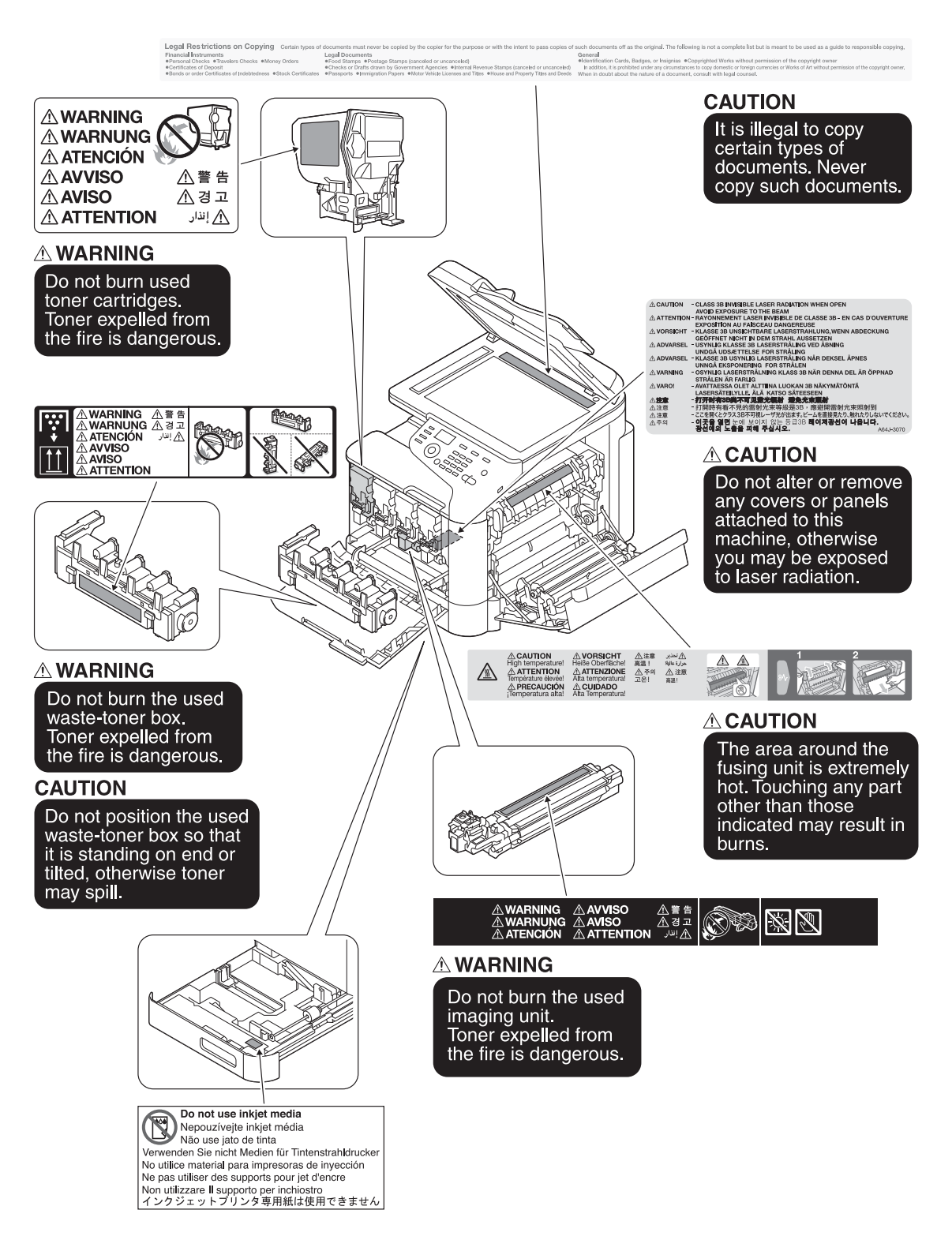

#### **NOTICE**

Do not remove caution labels or notations. If any caution label or caution notation is soiled, please clean to make legible. If you cannot make them legible, or if the caution label or notation is damaged, please contact your service representative.

# 1.6 Space requirements

<span id="page-22-0"></span>To ensure that machine operation, consumables replenishing, part replacement, and regular maintenance can easily be performed, adhere to the recommended space requirements detailed below.

#### <span id="page-22-1"></span>Front view

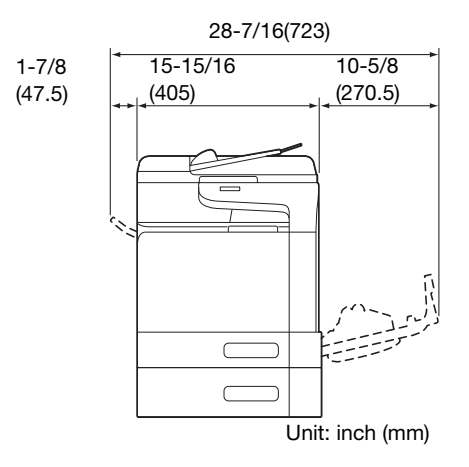

# <span id="page-22-2"></span>Right view (with optional devices installed)

The hatched parts indicate optional devices in this figure.

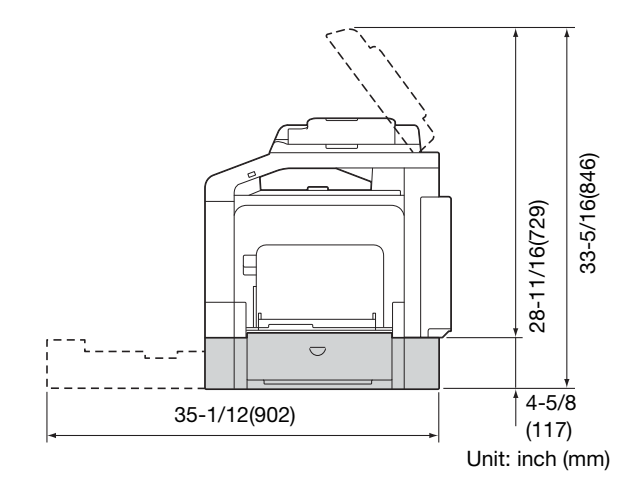

# 1.7 Operation precautions

<span id="page-23-0"></span>To ensure the optimum performance of this machine, observe the precautions described below.

#### <span id="page-23-1"></span>Power source

The power source requirements are as follows.

- Voltage fluctuation: Maximum + 6%/- 10% (at 110V to 127V AC), ± 10% (at 220V to 240V AC)
- Frequency fluctuation: Maximum  $\pm$  3 Hz (at 50 Hz/60 Hz)
- Use a power source with as little voltage or frequency fluctuations as possible.

#### <span id="page-23-2"></span>Operating environment

The environmental requirements for correct operation of the machine are as follows.

- Temperature: 50°F (10°C) to 86°F (30°C) with fluctuations of no more than 18°F (10°C) within an hour
- Humidity: 15% to 85% with fluctuations of no more than 10% within an hour

#### <span id="page-23-3"></span>Storage of copies

To store copies, follow the recommendation listed below.

- Copies that are to be kept for a long time should be kept where they are not exposed to light in order to prevent them from fading.
- Adhesive that contains solvent (e.g., spray glue) may dissolve the toner on copies.
- Color copies have a thicker layer of toner than normal black-and-white copies. Therefore, when a color copy is folded, the toner at the fold may peel off.

#### <span id="page-23-4"></span>Data stored in this machine

For the machine with hard disk, it is suggested to delete all data stored in all hard disk areas using the overwrite all data function to prevent leakage of data prior to transfer or disposal of the machine, or returning of the leased machine.

For details of the overwrite all data function, refer to the User's Guide CD/DVD. Contact your service representative before deleting data.

It is recommended to backup HDD periodically as the measures for HDD defect. For the detail information of HDD backup, contact your service representative.

#### <span id="page-23-5"></span>Precautions for Carrying the Machine

This machine weighs approximately 75-5/8 lb (34.3 kg), including consumables. Two people are always required to lift the machine.

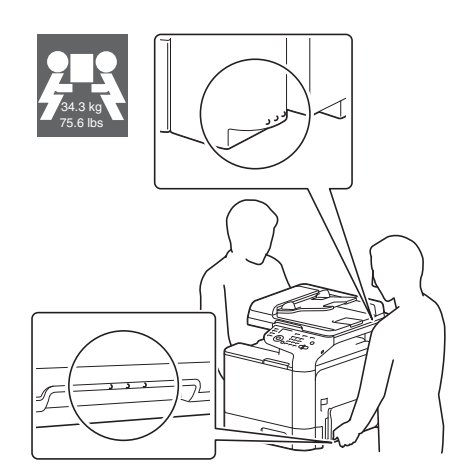

# 1.8 Legal restrictions on reproduction

<span id="page-24-0"></span>Certain types of originals must never be reproduced with the purpose or intent to pass reproductions of such originals off as the originals.

The following is not a complete list, but is meant to be used as a guide to responsible reproduction.

<Financial Instruments>

- Personal checks
- Traveler's checks
- Money orders
- Certificates of deposit
- Bonds or other certificates of indebtedness
- Stock certificates

<Legal Originals>

- Food stamps
- Postage stamps (canceled or uncanceled)
- Checks or drafts drawn by government agencies
- Internal revenue stamps (canceled or uncanceled)
- Passports
- Immigration papers
- Motor vehicle licenses and titles
- House and property titles and deeds

<General>

- Identification cards, badges, or insignias
- Copyrighted works without permission of the copyright owner

In addition, it is prohibited under any circumstances to reproduce domestic or foreign currencies, or works of art without permission of the copyright owner.

When in doubt about the nature of an original, consult with legal counsel.

#### **NOTICE**

This machine provides the forgery prevention function in order to prevent financial instruments from being reproduced illegally.

We appreciate your understanding that printed images may infrequently have some noise or image data may not be stored under certain circumstances due to this forgery prevention function.

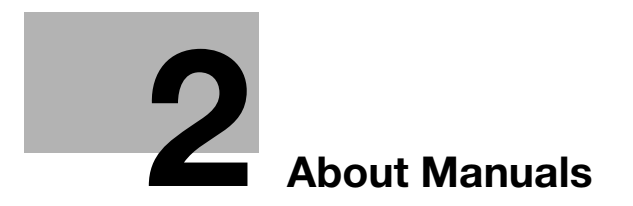

# <span id="page-28-2"></span><span id="page-28-0"></span>2 About Manuals

# 2.1 About Manuals

<span id="page-28-1"></span>This guide describes basic procedures required to use this machine and how to configure initial settings. For information on the detailed functions and operation procedures, refer to the user's guide included in the User's Guide CD/DVD-ROM.

To use this product safely, be sure to read Chapter ["1 Introduction"](#page-8-0) before using this machine.

# 2.2 User's Guides

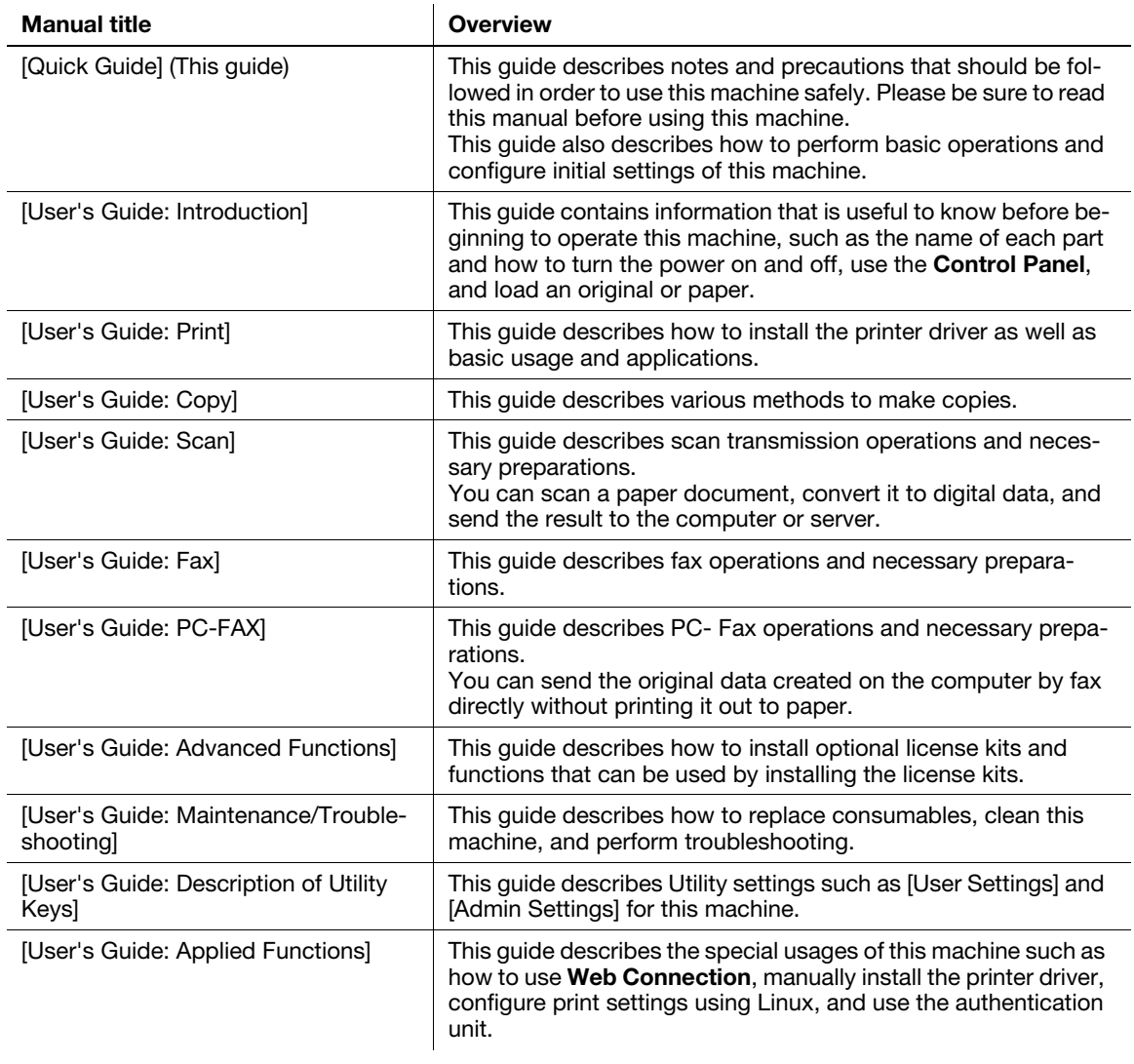

# <span id="page-29-1"></span><span id="page-29-0"></span>User's guides included in User's Guide CD/DVD-ROM

# 2.3 User's Guide CD/DVD-ROM

<span id="page-30-0"></span>The User's Guide CD/DVD-ROM is included in the machine package. The CD/DVD-ROM includes the user's guides required to use this machine.

<span id="page-30-1"></span>From the top page, click the button of the desired user's guide. The PDF file of the user's guide opens.

# 2.3.1 Operating environment

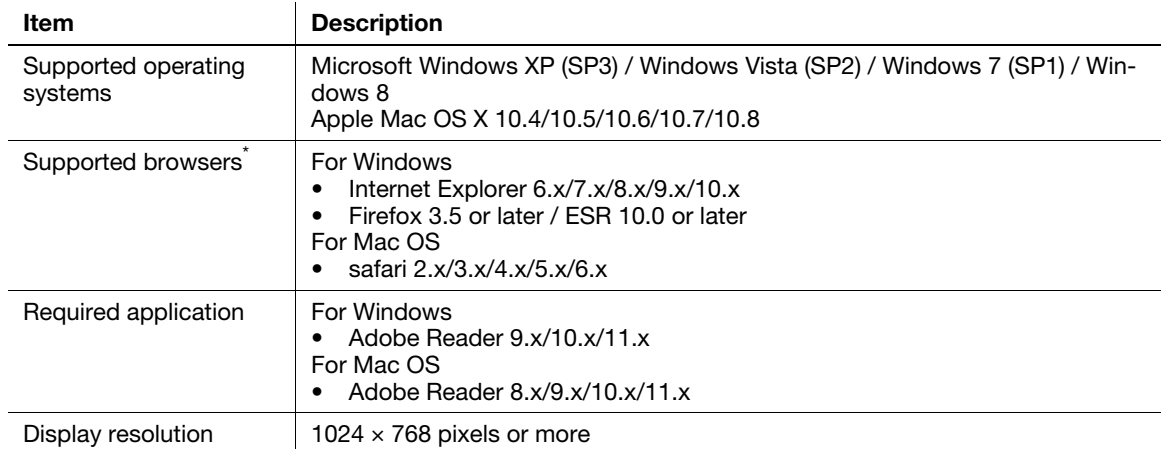

\* JavaScript must be enabled.

# 2.4 Notations and symbols used in this manual

#### <span id="page-31-1"></span><span id="page-31-0"></span>Procedural instruction

- $\checkmark$  This check mark symbol shows a precondition of a procedure.
- 1 This format number "1" represents the first step.
- 2 This format number represents the order of consecutive steps.
	- $\rightarrow$  This symbol indicates a supplementary explanation of a procedural instruction.

#### <span id="page-31-2"></span>Symbols used in this manual

#### **NOTICE**

This symbol indicates a risk that may result in damage to this machine or documents. Follow the instructions to avoid property damage.

#### $\overline{\mathbf{T}}$  Tips

This symbol indicates supplemental information of a topic as well as options required to use a function.

#### Reference

This symbol indicates reference functions related to a topic.

#### *D* Related setting

This shows the settings related to a particular topic for any user.

#### Related setting (for the administrator)

This shows the settings related to a topic only for administrators.

#### <span id="page-31-3"></span>Product and key names

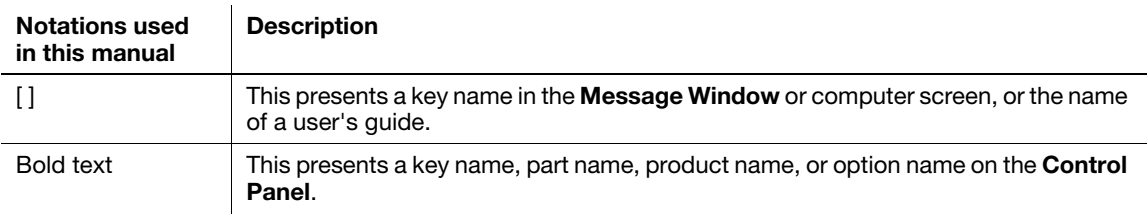

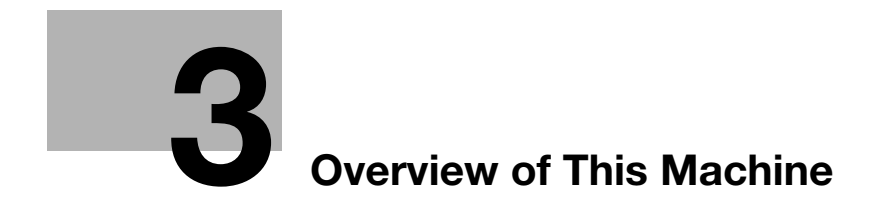

# <span id="page-34-4"></span><span id="page-34-0"></span>3 Overview of This Machine

# <span id="page-34-1"></span>3.1 About This Machine

3.1.1 Name of each part

<span id="page-34-3"></span><span id="page-34-2"></span>Front side

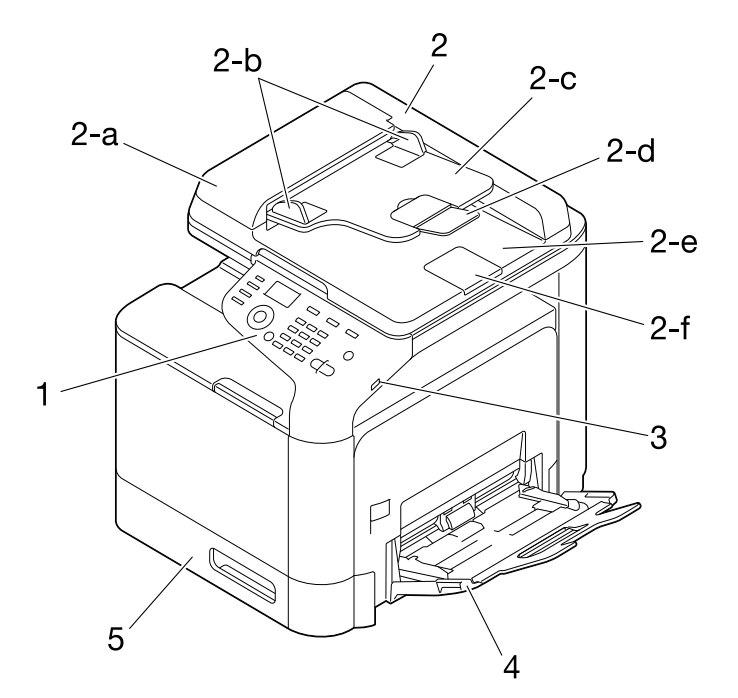

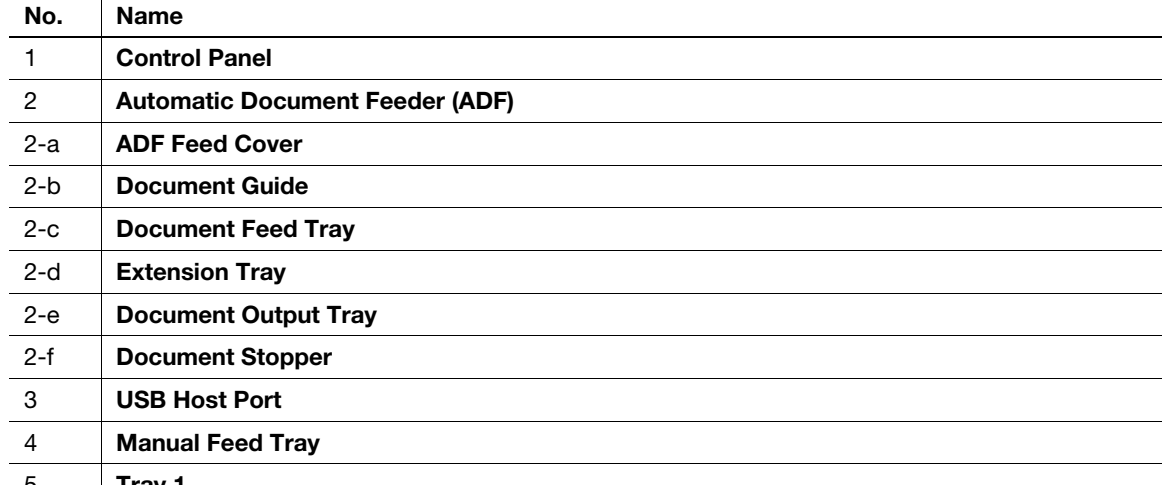

 $\vert$  Tray 1

#### **Tips**

To scan the legal-size original using the ADF, fold the Document Stopper outward.

#### <span id="page-35-0"></span>Rear side

This view shows the machine with the optional Fax Kit FK-512 and Mount Kit MK-P04 installed.

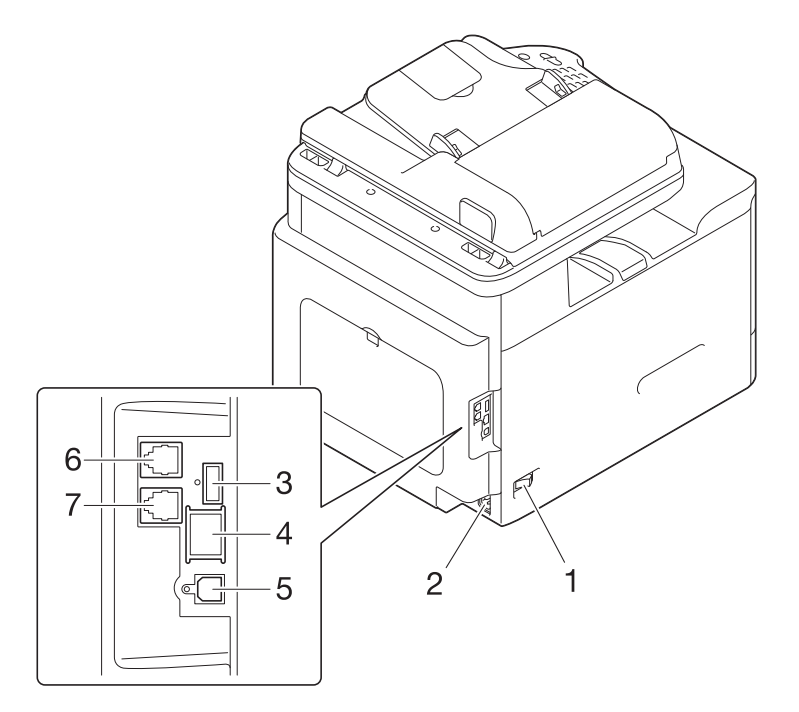

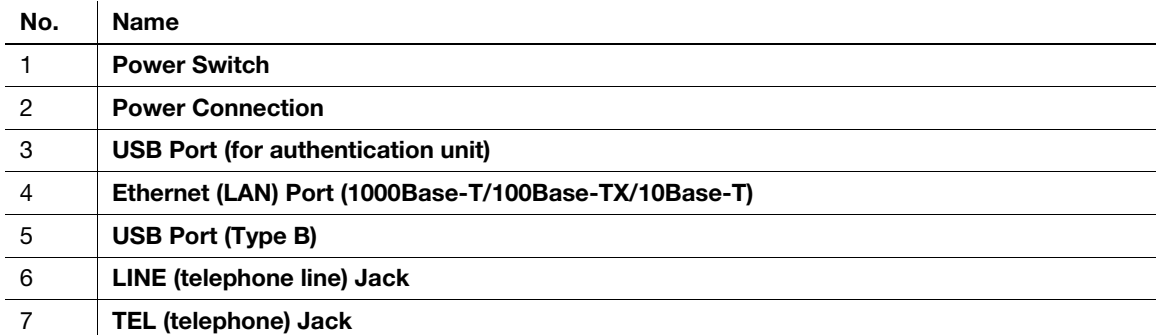
# 3.1.2 Option configuration

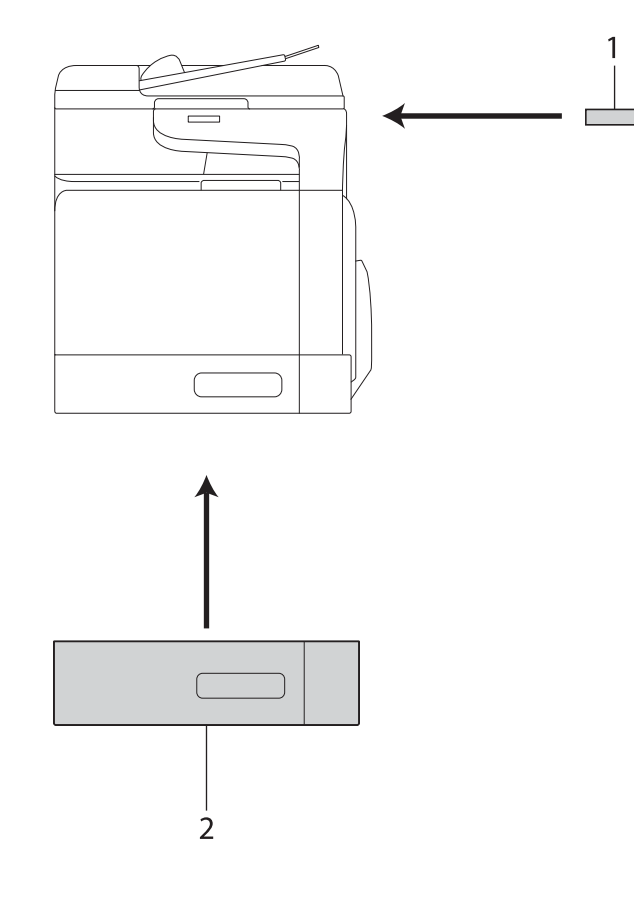

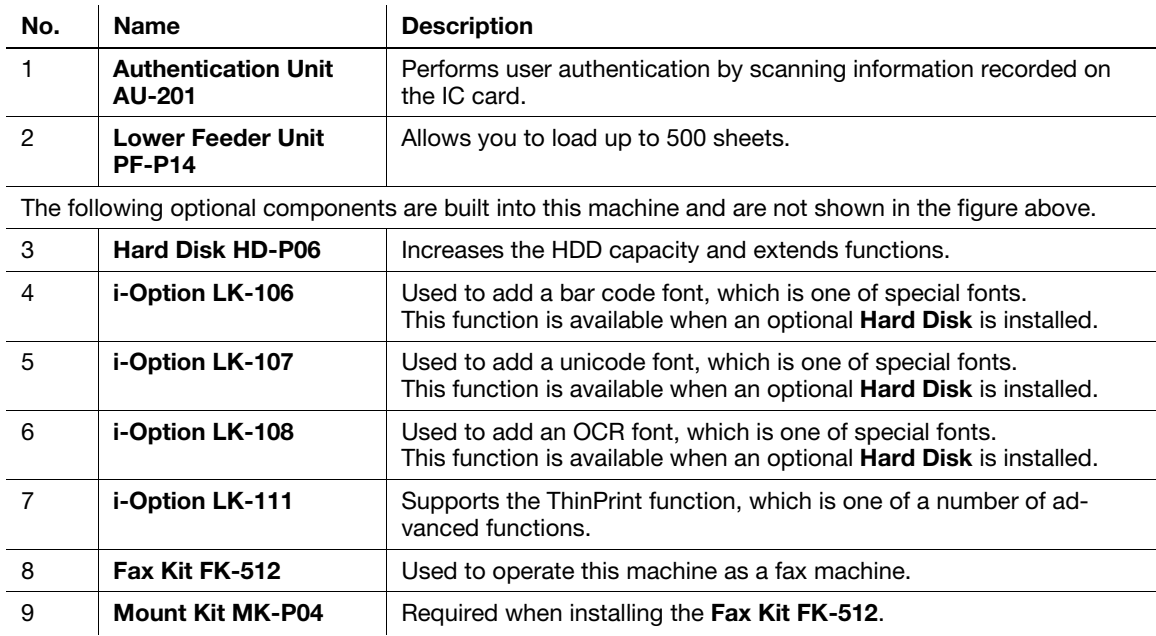

### Reference

For details on how to register i-Option license kits, refer to [User's Guide: Advanced Functions].

# 3.2 About Power Supply

### 3.2.1 Turning the Power Switch ON or OFF

- 1 Connect the power cable to this machine.
- 2 Connect the power cable to the power outlet.
- 3 When turning the main power on, press | of the Power Switch.

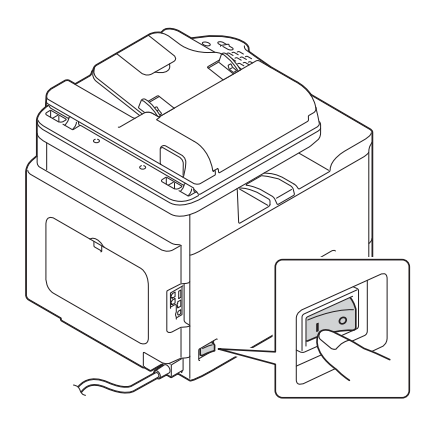

This displays the screen showing that the machine is running the start-up process. When the main screen appears, this machine is ready to operate.

4 When turning the main power off, press  $\bigcirc$  of the Power Switch.

#### **NOTICE**

While printing, do not turn the Power Switch off or press the Power key. Otherwise, it may lead to a paper jam.

If the Power Switch is turned off or the Power key is pressed while this machine is running, the system deletes the currently loaded data or communicating data as well as queued jobs.

When restarting this machine, turn the Power Switch off and on again after 10 or more seconds have elapsed. Not doing so may result in an operation failure.

<span id="page-38-0"></span>Hold down the Scan/Sleep or Copy/Power key to switch this machine to Power Save mode.

When each key is held down, the status of this machine changes as shown below.

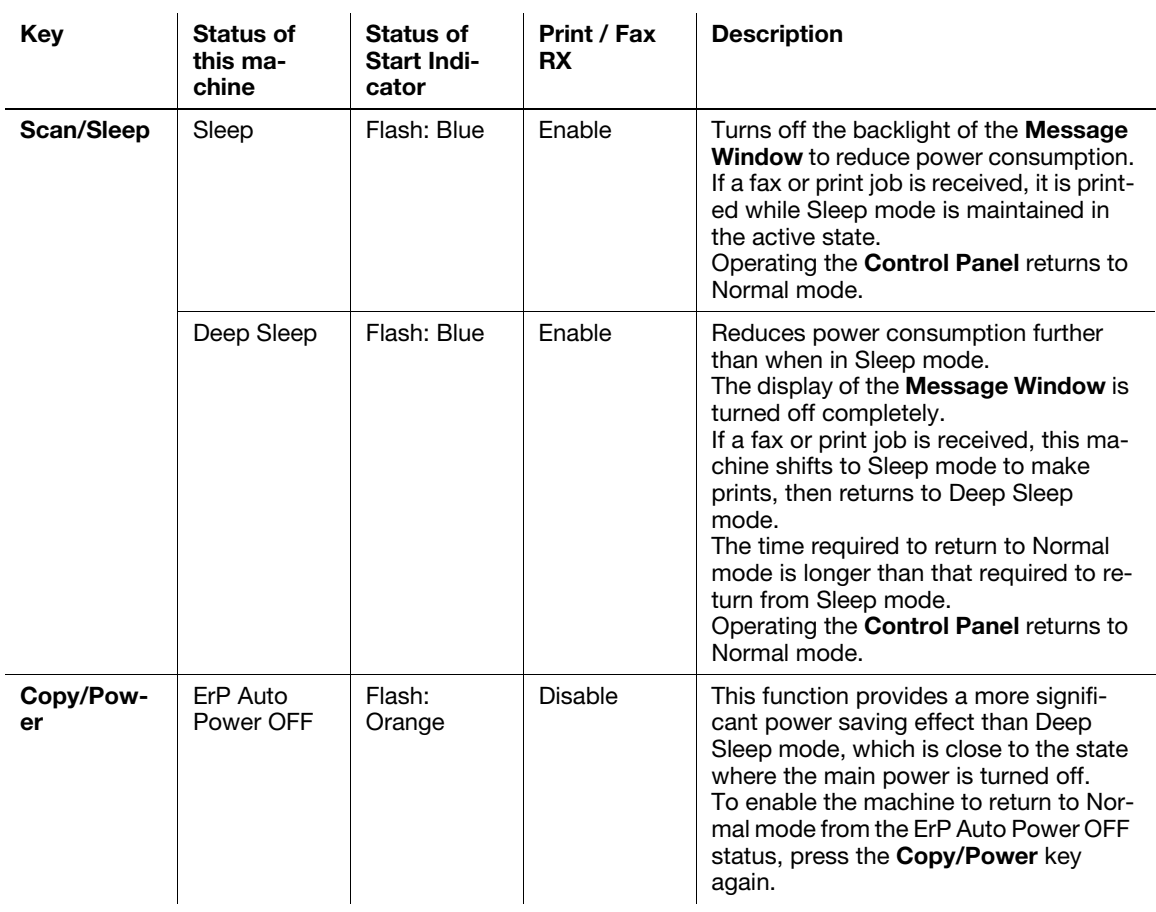

# $\overline{\mathbb{T}}$  Tips

If this machine is switched to Sleep mode in factory settings, it automatically shifts to Deep Sleep mode that reduces power consumption further than when in Sleep mode.

However, this machine cannot be shifted to Deep Sleep mode if:

- An optional i-Option LK-111 is employed and the ThinPrint function is enabled.
- An optional Authentication Unit is connected.

#### **Related setting (for the administrator)**

When this machine is in Sleep mode, you can select whether or not to shift to Deep Sleep mode that reduces power consumption further than when in Sleep mode.

To configure settings: [UTILITY] - [Admin Settings] - [System Settings] - [Pwr Sup/Pwr Sav] - [SleepMdPwr-Consump] (Default: [Enabled])

# 3.3 Control Panel

The Control Panel on the top of this machine allows you to directly operate this machine. The Message Window displays a message that indicates the status of this machine or the required operations.

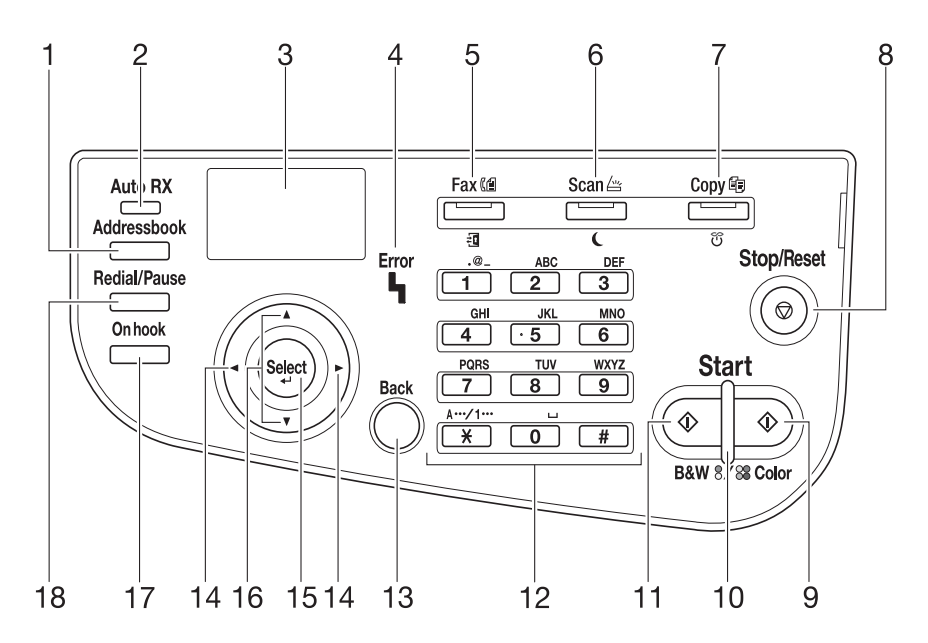

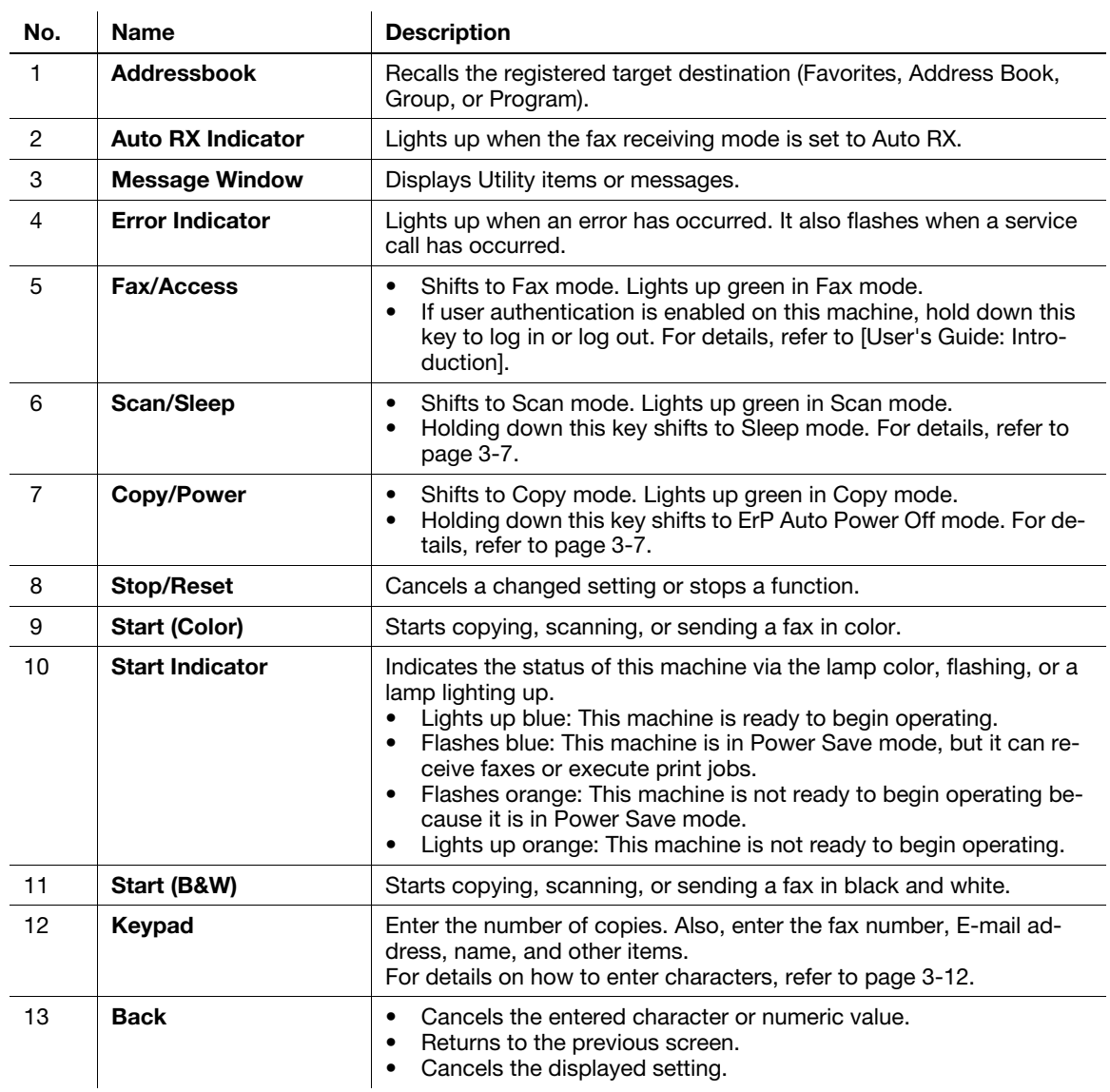

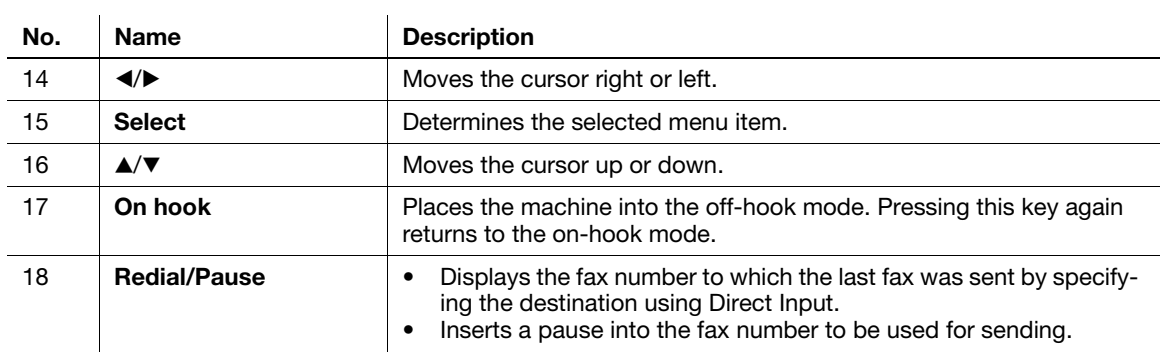

# 3.4 Screen Layout

# 3.4.1 Main screen

# Copy mode

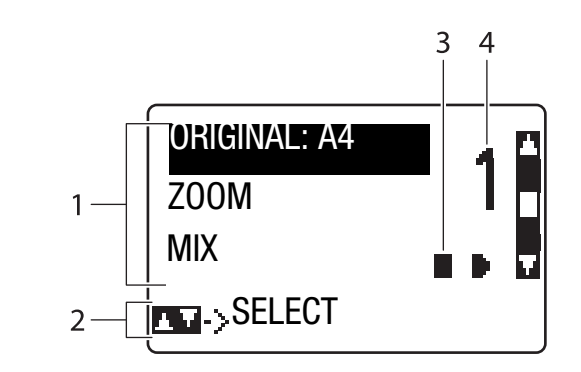

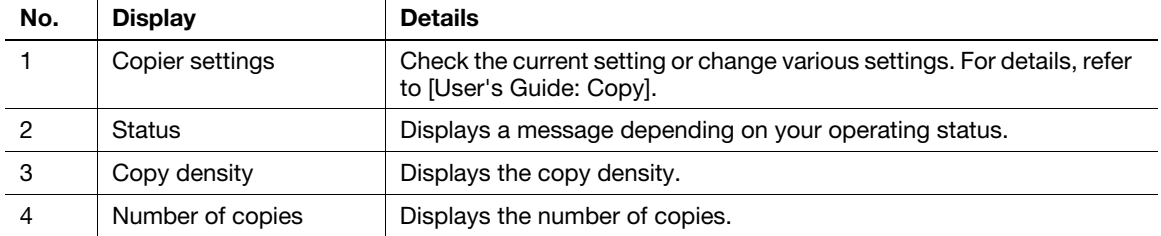

### Scan mode

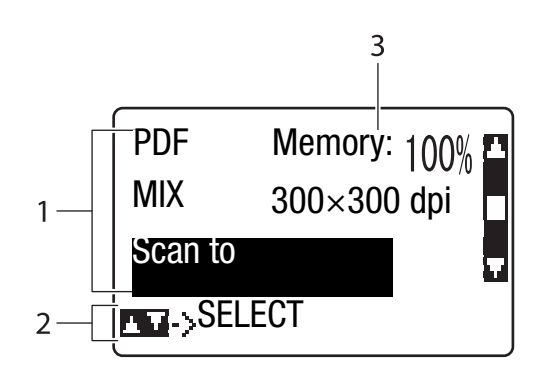

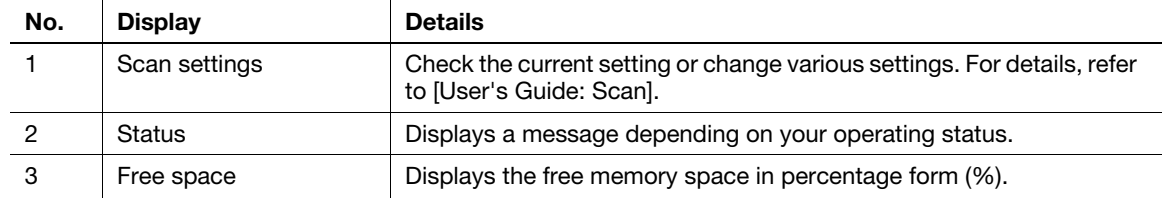

### Fax mode

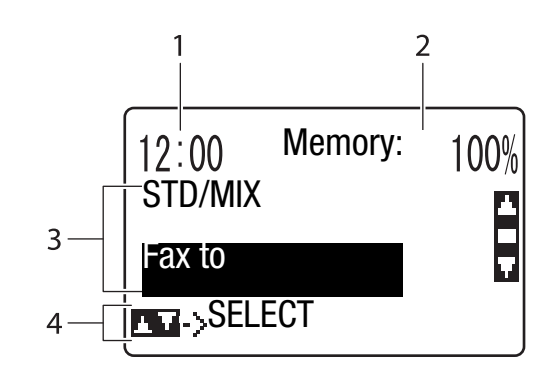

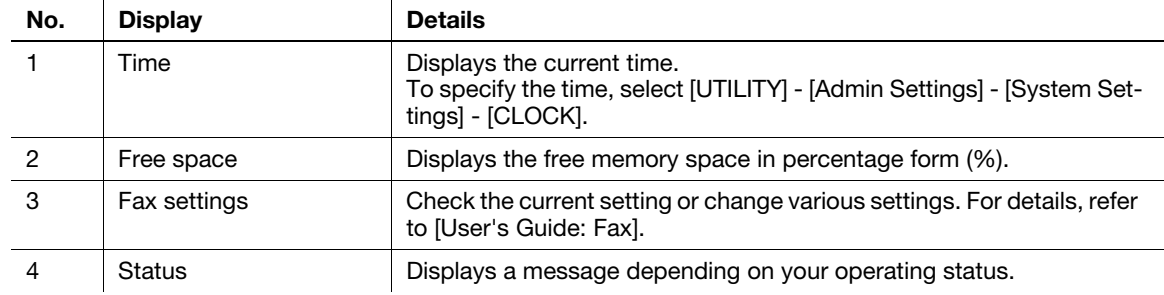

## 3.4.2 Help screen

If an error such as a paper jam has occurred, press the  $\blacktriangleright$  key; the help screen appears to help you perform error processing.

# <span id="page-43-0"></span>3.5 Entering Characters

Enter digits, characters, and symbols using the Keypad.

#### Changing the entry mode

The entry mode shifts in the order of alphabet characters -> digits each time the \*key on the Control Panel is pressed.

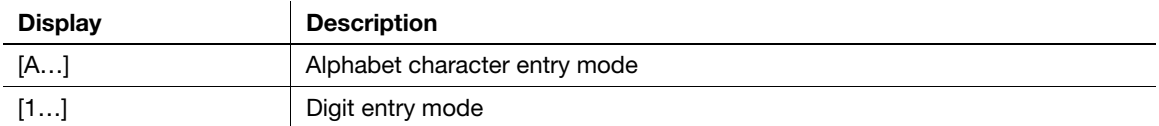

#### Available characters

The available characters vary depending on the entry mode. The following characters are available in each entry mode.

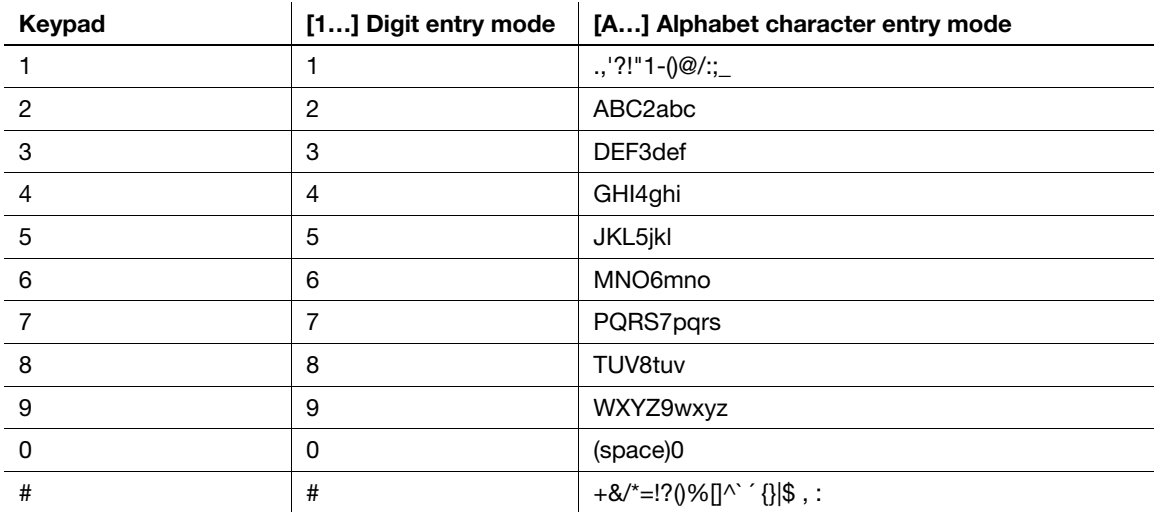

### **Tips**

- On the fax number entry screen, an asterisk, "\*", is displayed if the \*key is pressed.
- To delete all characters you entered, hold down the Back key.
- To delete some characters you entered, press the  $\blacktriangleleft$  or  $\blacktriangleright$  key to move the cursor to the character you want to delete, then press the **Back** key.
- To continuously enter characters using the same key, type the first character, then press the  $\blacktriangleright$  key to type the next character.
- To enter a space, press the 0 key once in the alphabet character entry mode.

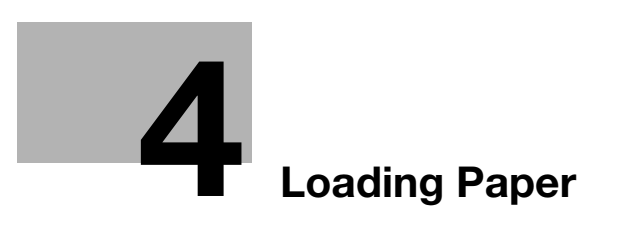

# <span id="page-46-0"></span>4 Loading Paper

# <span id="page-46-1"></span>4.1 Paper

### 4.1.1 Checking the available paper types

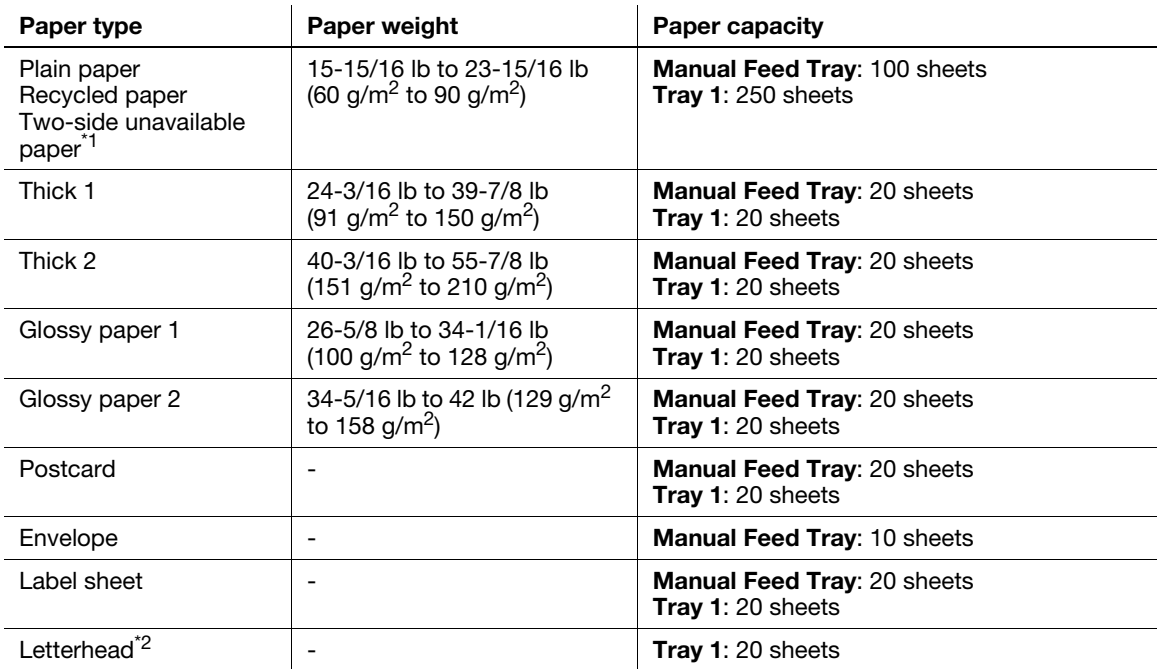

\*1 Paper on which you will not print on both sides (for example, when something has already been printed on the front side).

<sup>\*2</sup> Paper where company names, preset text, and other text have already been printed.

#### **NOTICE**

Paper other than plain paper is referred to as special paper. When loading special paper into the paper tray, specify the correct paper type. Otherwise, it may result in a paper jam or image error.

## 4.1.2 Checking the available paper sizes

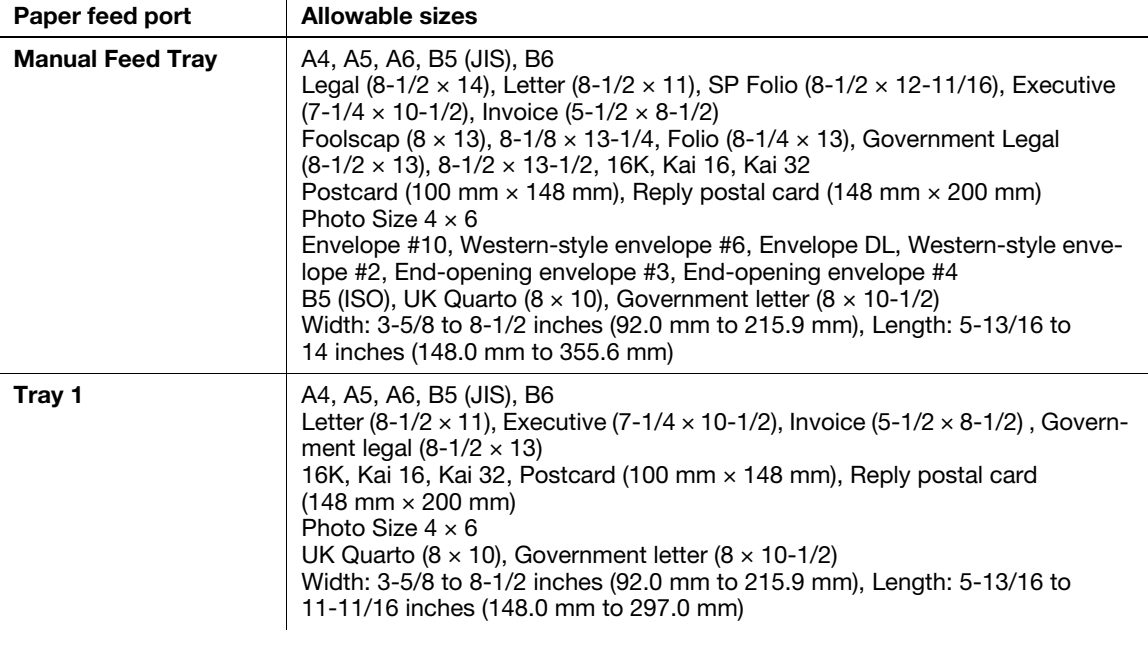

## Tips

- When printing is carried out, the area with the exception of a 3/16 inch (4.2 mm) border around the edges of the paper, is used as the printable area on all sizes of paper. When configuring a user setting of the page size using the application, specify the paper size within the printable area so that the optimal result is obtained.
- On an envelope, it is only possible to print on the front (address) side. Also, the result of printing on the seal overlapping part on the front side cannot be assured. The area that cannot be assured varies depending on envelope types.
- The page margin setting is determined depending on your application. If the default paper size or margin is selected, there may be some part of the paper that is not able to be printed on. To obtain the optimal result, configure the custom size setting so that an image is included in the printable area of this machine.
- Specify the custom size in the range of the numeric values shown in the table above using the printer driver.
- When custom-size paper with dimensions larger than width 8-1/4 inches (210 mm) and length 11 inches (279 mm) is used in Tray 1, trailing edges will be loaded in the bent state due to the tray structure. (Maximum length 11-11/16 inches (297 mm)) To load such custom-size paper, use the Manual Feed Tray or load up to 100 sheets in Tray 1.
- In Mac OS X environment, the maximum size of the Manual Feed Tray that can be used for 2-sided printing is "width 8-1/2 inches (216 mm) x length 14 inches (355 mm)".

## 4.1.3 Precautions for correct operations

#### Unavailable paper

Do not load the following types of paper into the tray. Not observing these precautions may lead to reduced print quality, a paper jam, or machine damage.

- Paper that has been printed on using a heat-transfer printer or an inkjet printer
- Folded, curled, wrinkled, or torn paper
- Paper that has been left unwrapped for a long period of time
- Paper that is damp, perforated, or that has been hole punched
- Extremely smooth or extremely rough paper, or paper with an uneven surface
- Treated paper such as carbon-backed paper, thermal paper, pressure-sensitive paper, or iron-on transfer paper
- Paper that has been decorated with foil or embossing
- Paper of a non-standard shape (paper that is not rectangular)
- Paper that is bound with glue, staples or paper clips
- Paper with labels attached
- Paper with ribbons, hooks, buttons, etc., attached
- Paper with different paper quality (roughness) on the front and back sides
- Paper that is too thin or too thick
- Paper containing static electricity
- Acidic paper
- Other types of unavailable paper

#### Storing paper

To store paper, be sure to note the following points.

- Store paper on an even, horizontal surface, and do not take the paper out of its packaging until it is loaded into a tray. If paper is left for a long period of time outside its package, it may cause a paper jam.
- When not using paper that has been taken out of its package once, return it to the original package and store it in a horizontal, cool, dark place.
- Do not store paper in locations or in environments that are:
- Too humid
- Exposed to direct sunlight
- Subject to high temperatures (95°F (35°C) or more)
- Too dusty
- Do not set paper against the other or store it vertically.

#### $^\top$ Tips

When purchasing a large quantity of paper or special paper, carry out a trial print to check the printing quality in advance.

# 4.2 Loading paper into the Manual Feed Tray

When selecting a paper size other than for paper trays, use the **Manual Feed Tray**.

To use the Manual Feed Tray, load paper and specify the paper type.

- $\checkmark$  For details on the available paper types and sizes, refer to [page 4-3.](#page-46-1)
- 1 Open the Manual Feed Tray.

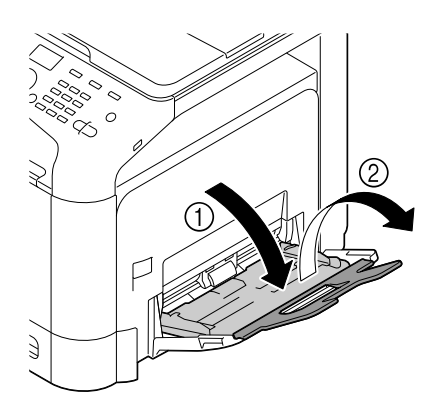

2 Spread out the paper guide.

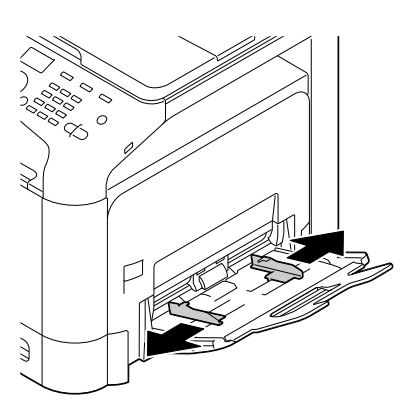

3 Push up the center of the flip-top plate until the lock latches (white) at the right and left are locked.

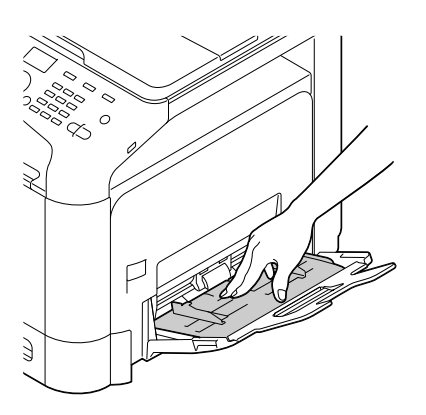

4 With the side to be printed on facing down, insert the paper as far as possible into the feed slot.

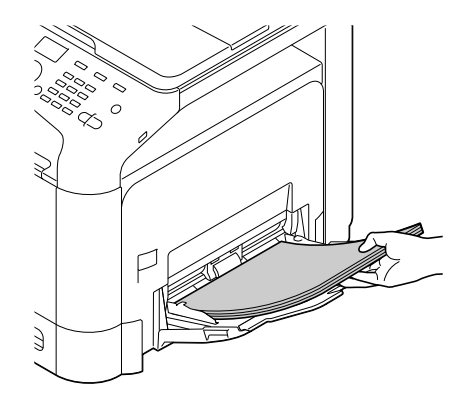

#### **NOTICE**

Load paper within the guide indicating the upper limit. If paper is curled, flatten it before loading.

- 5 Align the paper guide to the paper size.
- 6 Change the paper type and paper size on the Control Panel. When loading custom sized paper, also specify the paper size.
	- → To configure settings: [UTILITY] [Paper Settings] [Manual]

# 4.3 Loading paper into Tray 1

- $\checkmark$  For details on the available paper types and sizes, refer to [page 4-3.](#page-46-1)
- $V$  Tray 2 is available when the optional Lower Feeder Unit is installed. For details on how to load paper into Tray 2, refer to [User's Guide: Introduction].
- 1 Pull out Tray 1.

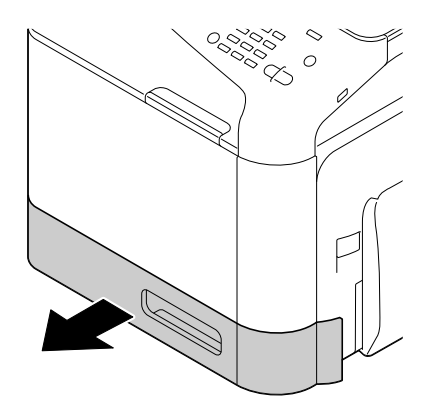

2 Press the flip-top plate down until it is locked.

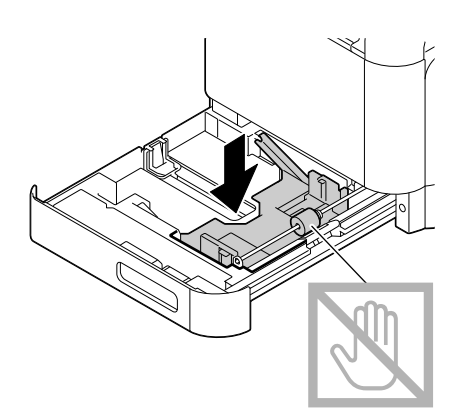

3 Spread out the paper guide.

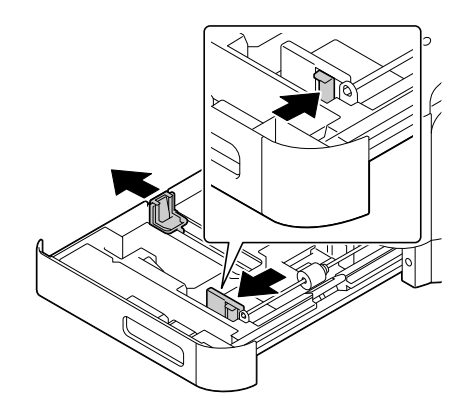

> Load a postcard or reply postal card, turning the short side to the right-hand side of the tray.

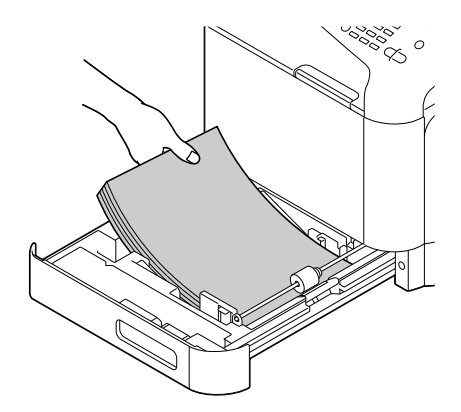

#### **NOTICE**

Do not load the sheets up to the point where the top of the stack is higher than the  $\blacktriangledown$  mark. If paper is curled, flatten it before loading.

- 5 Align the paper guide to the paper size.
- 6 Close Tray 1.
- 7 Change the paper type and paper size on the Control Panel. When loading custom sized paper, also specify the paper size.
	- → To configure settings: [UTILITY] [Paper Settings] [Tray1]

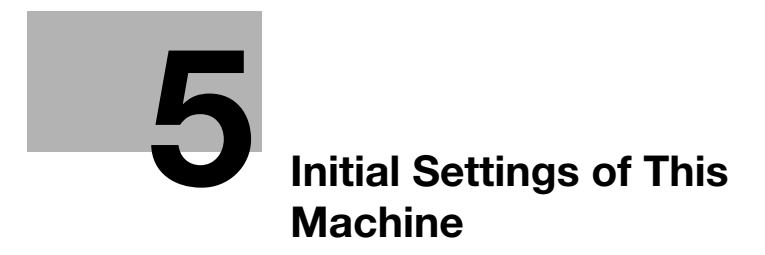

# <span id="page-56-0"></span>5 Initial Settings of This Machine

# 5.1 Preparation for network connection (for administrators)

#### Checking a LAN cable for connection

Check that a LAN cable connected to the network is connected to the LAN port of this machine.

For details on the cable connection port, refer to [page 3-4](#page-35-0).

#### <span id="page-56-1"></span>Assigning an IP address

If this machine has a fixed IP address, manually enter the IP address, subnet mask, and default gateway address.

In the Control Panel, select [UTILITY] - [Admin Settings] - [ETHERNET] - [TCP/IP] - [IPv4 Settings], then configure the following settings.

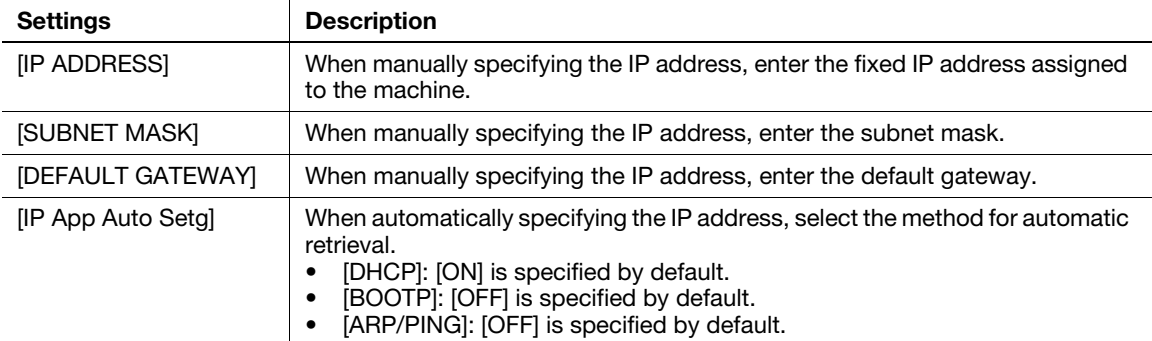

• [AUTO IP Settings]: Fixed to [ENABLE].

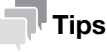

To check the IP address assigned to this machine, print out the Configuration Page. To print out the Configuration Page, select [REPORT/STATUS] - [REPORT] - [Configuration Page] on the main screen.

# 5.2 Preparation for fax (for administrators)

#### <span id="page-57-0"></span>Checking the modular cable connection

Check that a modular cable is connected between the LINE port and the relevant telephone line.

For details on the cable connection port, refer to [page 3-4](#page-35-0).

#### Specifying the type of telephone line

Specify the type (dialing method) of telephone line to which this machine is to be connected. The dialing method must be correctly specified to ensure communication can take place.

To configure settings: [UTILITY] - [Admin Settings] - [Fax Settings] - [Line Param Setting] - [Dialing Method]

#### Preparing to use the machine in a Private Branch Exchange (PBX) environment

When you use this machine in a PBX environment, register an outside line number.

To configure settings: [UTILITY] - [Admin Settings] - [Fax Settings] - [PBX CX Settings]

#### Selecting a receiving method

Methods of receiving faxes include the following: This machine receives faxes automatically, and the user receives faxes manually. Set the receiving method to suit your environment.

To configure settings: [UTILITY] - [Admin Settings] - [Fax Settings] - [Line Param Setting] - [RX MODE]

#### Registering the sender information

Register the name of this machine and the company name (sender name) as well as the fax number of the machine.

The information you registered is added to faxes to be sent and output to faxes as a sender record when being printed on receiving machines.

To configure settings: [UTILITY] - [Admin Settings] - [Fax Settings] - [Header Information]

#### Setting the date and time for the machine

Set the date and time in this machine to have them printed on sent and received faxes. The date and time you set will be the reference time for the Timer TX that enables communication to take place at a preset time.

To configure settings: [UTILITY] - [Admin Settings] - [System Settings] - [CLOCK]

# 5.3 Hard disk (HDD) setting (for administrators)

To encrypt and protect data saved on the hard disk of this machine, configure a hard disk encryption setting.

If a hard disk encryption setting is configured, the hard disk is formatted, and data saved on the hard disk is erased. Therefore, we recommend that you finish a hard disk encryption setting before using this machine.

To configure settings: [UTILITY] - [Admin Settings] - [Security Settings] - [HDD Settings] - [HDD EncryptSetting]

# $\mathbb T$ Tips

This function is available when an optional Hard Disk is installed.

#### Related setting (for the administrator)

When enabling the Enhanced Security Mode to use this machine, you need to configure a hard disk encryption setting. For details on the Enhanced Security Mode, refer to [User's Guide: Description of Utility Keys] - Chapter 6 "Admin Settings" - "EnhancedSecurityMd".

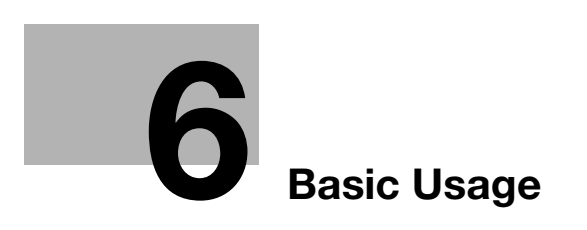

# <span id="page-62-0"></span>6 Basic Usage

# 6.1 Using the print function (Windows environment)

This section describes how to configure print settings in Windows environment.

#### **A**Reference

For details on how to configure print settings in the Mac OS environment, refer to [User's Guide: Print]. For details on how to configure print settings in Linux environment, refer to [User's Guide: Applied Functions].

### <span id="page-62-1"></span>6.1.1 Printer driver

Before using this machine as a printer, you need to install the printer driver on your computer. The following types of printer drivers are available. Select the printer driver that meets your printing aims.

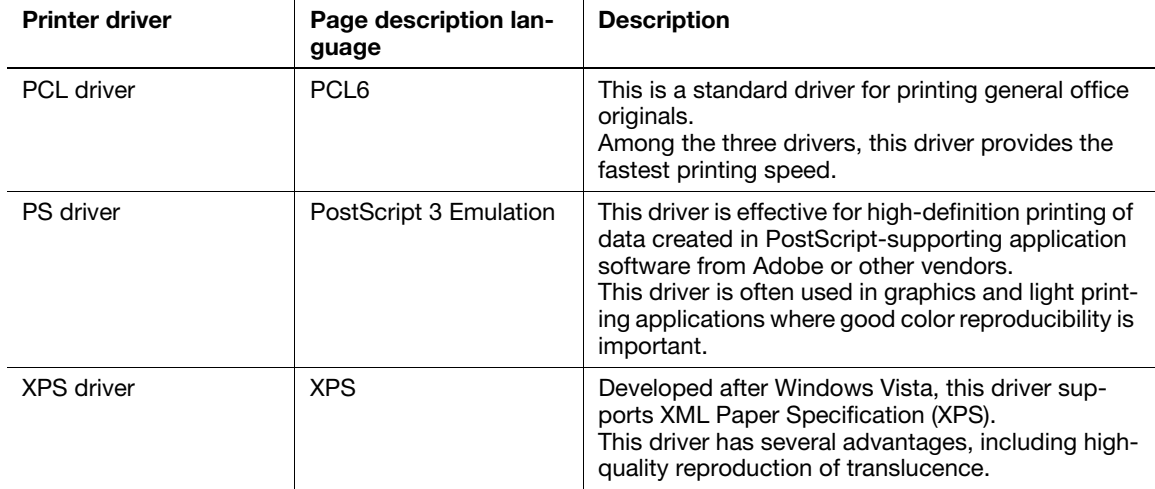

#### 6.1.2 Preparation for printing (network connection)

#### Checking a LAN cable for connection

Check that a LAN cable is connected to the LAN port of this machine.

For details on the cable connection port, refer to [page 3-4](#page-35-0).

#### Checking the network settings

Print out the Configuration Page, then check that an IP address is assigned to this machine.

To print out the Configuration Page, select [REPORT/STATUS] - [REPORT] - [Configuration Page] on the main screen.

#### **A**Reference

If no IP address is displayed, you need to set up the network. For details, refer to [page 5-3.](#page-56-1)

#### Installing the printer driver

Use the installer to install the printer driver on your computer.

- $\boldsymbol{\checkmark}$  Administrator privileges are required to perform this task.
- Use the Driver & Utilities CD/DVD-ROM.
- 1 Insert the printer driver CD/DVD-ROM into the CD/DVD-ROM drive of the computer.
	- $\rightarrow$  Make sure that the installer starts, then go to Step 2.
	- $\rightarrow$  If the installer does not start, open the printer driver folder on the CD/DVD-ROM, double-click [Setup.exe], then go to Step 3.
	- → If the [User Account Control] window appears, click [Continue] or [Yes].
- 2 Click [Printer/FAX].
- 3 Read the license agreement, then click [AGREE].
- 4 Check the contents of the [Readme] window, then click [Next].
- 5 Select [Install printers/MFPs], then click [Next].

Connected printers are detected.

- → In Windows Vista/7/8/8.1/Server 2008/Server 2008 R2/Server 2012/Server 2012 R2, you can select [Preference for IPv4] or [Preference for IPv6]. The address has the preference when detected in both IPv4 and IPv6.
- 6 Select this machine, then click [Next].
	- $\rightarrow$  If this machine is not detected, restart it.
	- $\rightarrow$  You do not need to change the printing method from [Normal Printing] (Port 9100) unless otherwise specified by the administrator. This guide describes how to configure the [Normal Printing] (Port 9100) setting.
	- $\rightarrow$  As the printing method, you can select [Normal Printing], [Internet Printing] (IPP), or [Secure Printing] (IPPS). For details on the printing method, refer to [User's Guide: Print].
	- $\rightarrow$  Among the connected printers, only the target model is automatically detected and displayed. If multiple target models are displayed, check the IP addresses.
	- $\rightarrow$  If the connection to this machine cannot be recognized, it is not displayed in the list. In such a case, select [Specify the Printer/MFP Except for the Above. Select (IP Address, Host Name...)], then manually specify the IP address and host name of this machine.
- $7$  Select the check box of the printer driver you want to install, then click [Next].
	- $\rightarrow$  For features of each printer driver, refer to [page 6-3.](#page-62-1)
- 8 Check the components to be installed, then click [Install].
- 9 If necessary, change the printer name or print a test page, then click [Finish].

The installation process of the printer driver is then completed.

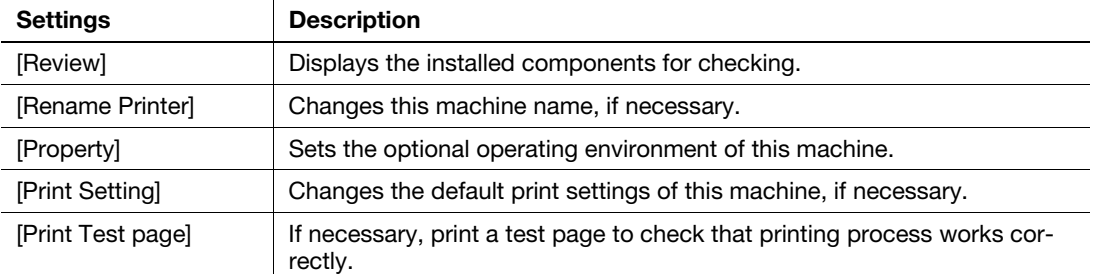

#### $|{\sf Reference}$

When you finish installing the printer driver, configure the default settings of the printer driver. For details, refer to [page 6-6](#page-65-0).

### 6.1.3 Preparation for printing (USB connection)

#### Changing the installation settings (Windows 7/8/8.1/Server 2008 R2/Server 2012/Server 2012 R2)

If you are using Windows 7/8/8.1/Server 2008 R2/Server 2012/Server 2012 R2, change the computer settings before installing the printer driver.

- Open the [Control Panel] window.
	- $\rightarrow$  In Windows 8.1, click  $[$  ) in the Start window, then click [Control Panel] [Hardware and Sound] -[View devices and printers].
	- $\rightarrow$  In Windows 8, right-click the Start window, then click [All apps] [Control Panel].
	- → In Windows Server 2012/Server 2012 R2, open the Start window, then click [Control Panel].
	- $\rightarrow$  In Windows 7/Server 2008 R2, open the Start menu, then click [Control Panel].
- 2 Click [System and Security] [System].
- 3 Click [Advanced system settings] on the menu in the left-hand pane.

The [System Properties] window appears.

- 4 In the [Hardware] tab, click [Device Installation Settings].
- 5 Select [No, let me choose what to do], select [Never install driver software from Windows Update.], then click [Save Changes].
	- $\rightarrow$  After you have installed the printer driver, change the setting back to [Yes, do this automatically (recommended) ].
- 6 Click [OK] to close the [System Properties] window.

#### Installing the printer driver

Use the installer to install the printer driver on your computer.

- $\boldsymbol{\checkmark}$  Administrator privileges are required to perform this task.
- $V$  Use the Driver & Utilities CD/DVD-ROM.
- 1 Connect a USB cable to the USB port of this machine.
	- $\rightarrow$  For details on the cable connection port, refer to [page 3-4.](#page-35-0)
	- $\rightarrow$  If a wizard window for adding new hardware opens, click [Cancel].
- 2 Insert the printer driver CD/DVD-ROM into the CD/DVD-ROM drive of the computer.
	- $\rightarrow$  Make sure that the installer starts, then go to Step 3.
	- $\rightarrow$  If the installer does not start, open the printer driver folder on the CD/DVD-ROM, double-click [Setup.exe], then go to Step 4.
	- → If the [User Account Control] window appears, click [Continue] or [Yes].
- 3 Click [Printer/FAX].
- 4 Read the license agreement, then click [AGREE].
- 5 Check the contents of the [Readme] window, then click [Next].
- 6 Select [Install printers/MFPs], then click [Next]. USB-connected printers are detected.
- 7 Select this machine, then click [Next].
- 8 Select the check box of the printer driver you want to install, then click [Next].
	- $\rightarrow$  For features of each printer driver, refer to [page 6-3.](#page-62-1)
- 9 Check the components to be installed, then click [Install].
- 10 If necessary, change the printer name or print a test page, then click [Finish].

The installation process of the printer driver is then completed.

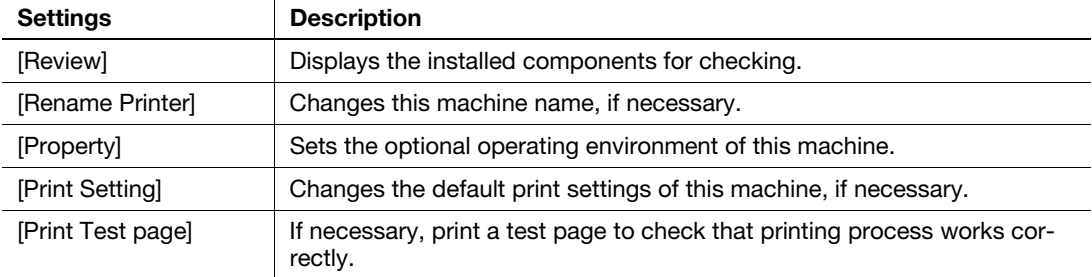

#### **Reference**

When you finish installing the printer driver, configure the default settings of the printer driver. For details, refer to [page 6-6](#page-65-0).

#### <span id="page-65-0"></span>6.1.4 Initial settings of the printer driver

When you use this machine for the first time, configure the printer driver so that it contains information such as what options are installed on this machine and whether or not authentication settings have been configured.

- 1 Display the printer window.
	- $\rightarrow$  In Windows 8.1, click  $[$   $\bullet$  In Windows 8.1, click  $[$   $\bullet$  In Windows 8.1, click  $[$   $\bullet$ In the Start window, then click  $[$ Control Panel] [Hardware and Sound] -[View devices and printers].
	- → In Windows 8, right-click the Start window, then click [All apps] [Control Panel] [Hardware and Sound] - [View devices and printers].
	- → In Windows Server 2012/Server 2012 R2, open the Start window, then click [Control Panel] [Hardware] - [View devices and printers].
	- → In Windows 7/Server 2008 R2, open the Start menu, then click [Devices and Printers].
	- → In Windows Vista/Server 2008, click the Start menu, and select [Control Panel] [Hardware and Sound] - [Printers].
	- $\rightarrow$  In Windows XP/Server 2003, click the Start menu, then select [Printers and Faxes].
- 2 Open the printer properties.
	- → In Windows 7/8/8.1/Server 2008 R2/Server 2012/Server 2012 R2, right-click the icon of the installed printer, and from [Printer properties], click the displayed printer name.
	- → In Windows XP/Vista/Server 2003/Server 2008, right-click the icon of the installed printer, then click [Properties].

The [Properties] window appears.

- 3 In the [Configure] tab, configure the information such as what options are installed on this machine and whether or not authentication settings have been configured.
	- $\rightarrow$  By default, [Auto] in [Acquire Settings...] is enabled. The information on this machine is automatically obtained and reflected to [Device Option].
	- → When [Auto] in [Acquire Settings...] is disabled, clicking [Acquire Device Information], obtains and reflects the information on this machine to [Device Option].
	- $\rightarrow$  If you cannot communicate with this machine or you are using a USB connection in Windows XP or Server 2003 environment, manually configure a setting in [Device Option]. Select the item to change from the list, and set a value in [Setting].
- 4 Click [OK].

### 6.1.5 How to print

- 1 Open data of the original using the application software. From the [File] menu, select [Print].
- 2 In [Printer Name] (or [Select Printer]), make sure that the desired printer has been selected.
	- $\rightarrow$  The [Print] dialog box varies depending on the application software.
- 3 Specify the print range and the number of copies to print.
- 4 Click [Properties] (or [Preferences]) to change the print settings of the printer driver, if necessary.
	- $\rightarrow$  The print settings you have changed here return to the default values when you exit the application software.
	- $\rightarrow$  For details on the print settings of the printer driver, refer to [User's Guide: Print].
- 5 Click [Print].

Printing is executed.

# 6.2 Using the scan function

## 6.2.1 Available operations in the scan function

The original data scanned by this machine can be sent to a computer or server, or saved on the hard disk of the machine.

The scan function provides the following sub-functions.

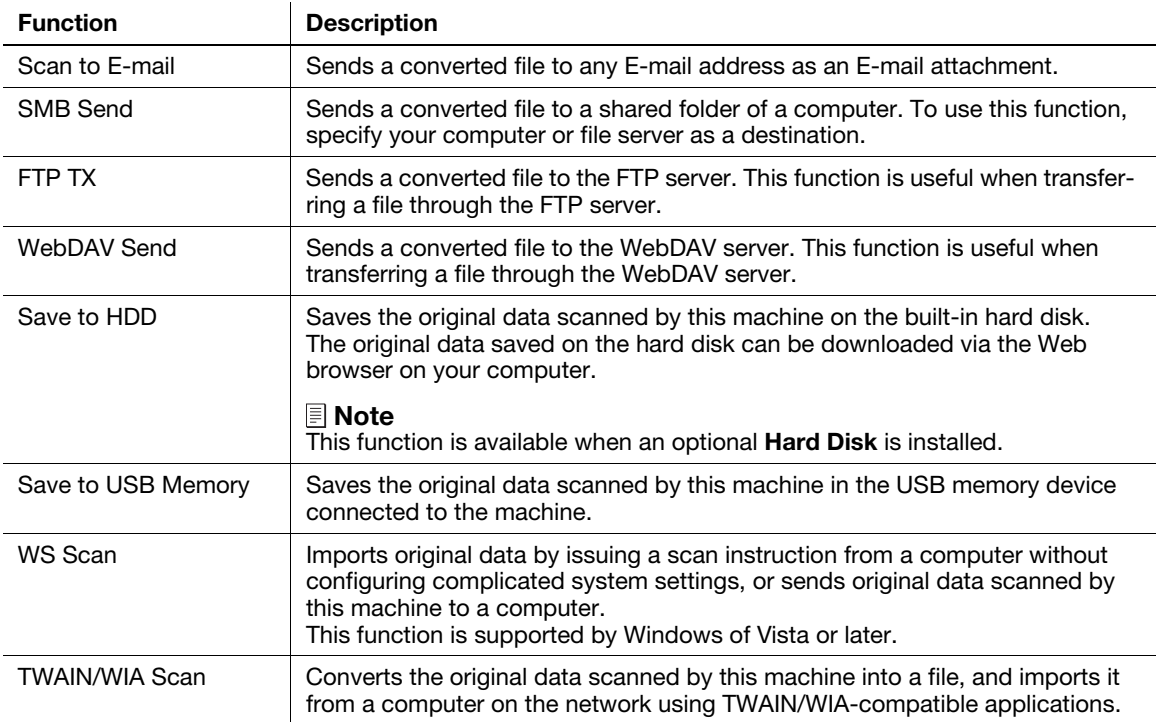

### Reference

It may be necessary to make the following settings prior to using the scan function. For details on how to use each function, refer to [User's Guide: Scan].

### 6.2.2 How to scan

1 Load the original.

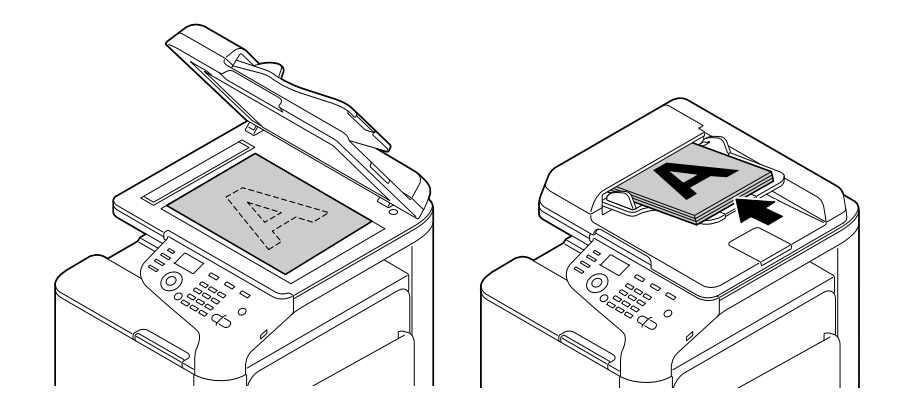

- 2 Press the Scan key.
- 3 Specify the destination.
	- $\rightarrow$  You can select the desired destination from the pre-registered destination list, or directly enter destination information. For details on how to register a destination, refer to [page 6-17.](#page-76-0)
- 4 Specify scan transmission options.
	- $\rightarrow$  On the main screen (Scan mode), press the  $\blacktriangle$  or  $\nabla$  key to select the setting you want to change.
- 5 Press the Start key.
	- → To scan in color, press the Start (Color) key. To scan in black and white, press the Start (B&W) key.
	- $\rightarrow$  If you press the Stop/Reset key while scanning the original, scan processing stops, and the confirmation screen appears to check whether you wish to cancel the job. To stop sending, cancel the job.

Sending starts.

# 6.3 Using Fax Functions

### 6.3.1 Fax functions

The Fax is a communication function that uses a telephone line to send scanned originals (paper) or to receive data sent from remote machines. This machine has various features for fax operations, including those enabling the user to change scan settings according to the original and to save incoming faxes in memory.

The following describes precautions that should be observed when using fax functions.

- To use the fax function, the optional Fax Kit and Mount Kit are required.
- This machine can be connected to the following types of telephone lines.
- Public switch telephone network (including fax communication line)
- PBX (Private Branch Exchange, 2-wire)
- Fax data cannot be sent or received in color.
- You cannot connect a business phone as an external telephone.
- The call waiting function cannot be used simultaneously.
- If a dedicated digital line is multiplexed in an enterprise network, fax transmission speed may be limited, or the Super G3 fax may not be available.
- Communication errors may occur on rare occasions due to factory default settings. This is because the multiplex device limits the frequency band of the line to the utmost limit based on the assumption that the line is intended for voice communication. Also, these restrictions differ depending on the devices that are connected to the network. For details, contact your network administrator.

### dReference

To use the fax function, the operating environment must be configured on this machine in advance. For details, refer to [page 5-4.](#page-57-0)

### 6.3.2 How to Send

1 Load the original.

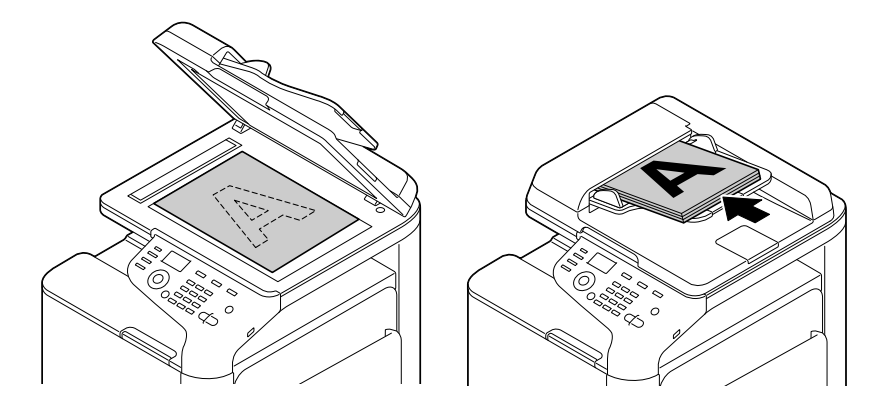

- 2 Press the Fax key.
- 3 Enter a fax number.
	- $\rightarrow$  You can select the desired destination from the pre-registered destination list, or directly enter destination information. For details on how to register a destination, refer to [page 6-17.](#page-76-0)
	- $\rightarrow$  Fax broadcasting can be performed by specifying multiple destinations.
- 4 Specify fax transmission options.
	- $\rightarrow$  On the main screen (Fax mode), press the  $\blacktriangle$  or  $\nabla$  key to select the setting you want to change.
- 5 Press the Start key.
	- $\rightarrow$  If you press the Stop/Reset key while scanning the original, scan processing stops, and the confirmation screen appears to check whether you wish to cancel the job. To stop sending, cancel the job.

Sending starts.

## 6.3.3 Introduction of fax transmission function

This section describes convenient fax transmission functions. For details on how to use each function, refer to [User's Guide: Fax].

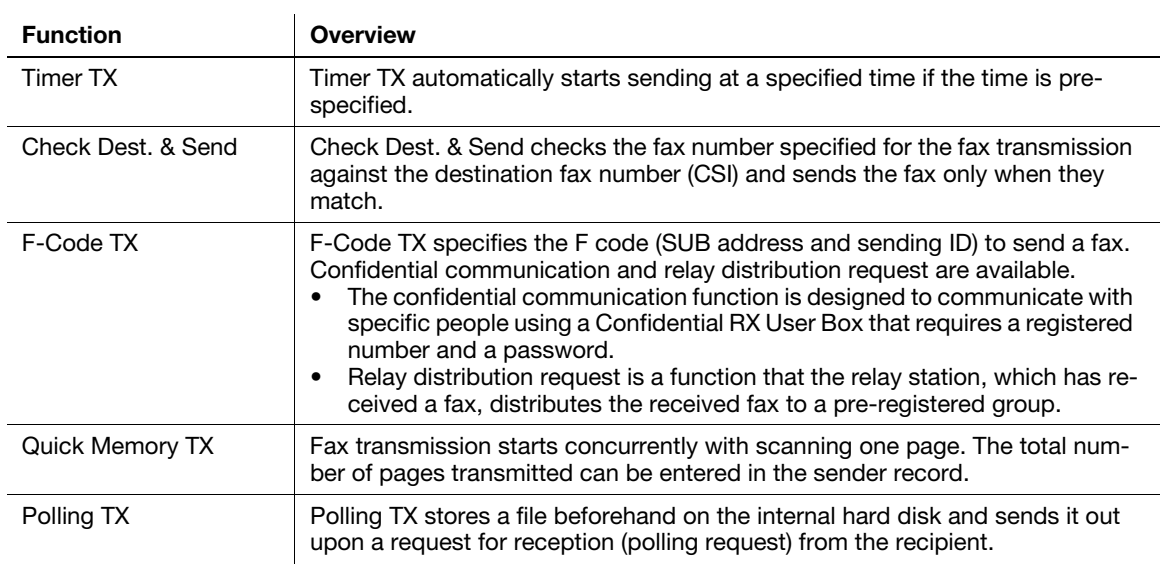

## 6.3.4 Introduction of fax receiving function

This section describes the convenient fax receiving functions. For details on how to use each function, refer to [User's Guide: Fax].

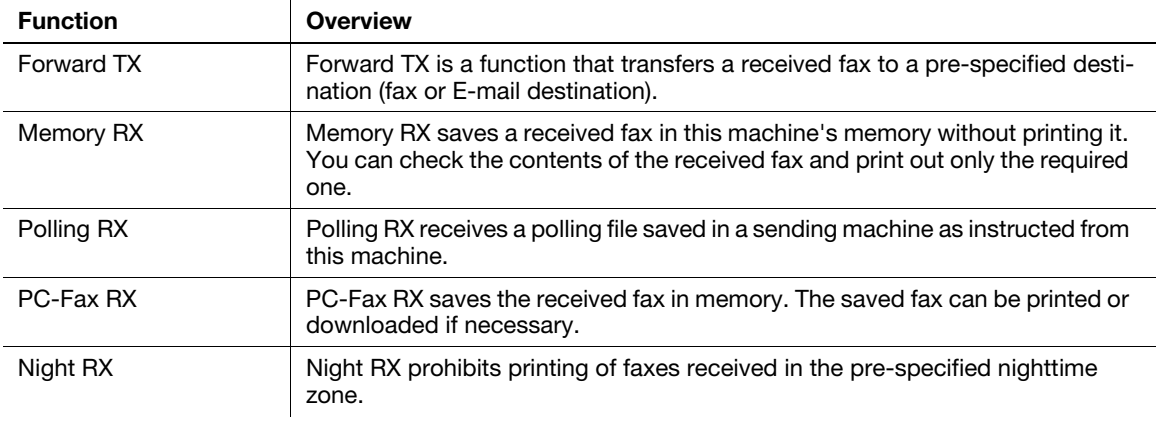
# <span id="page-72-0"></span>6.4 Using the copy function

## 6.4.1 How to copy

<span id="page-72-1"></span>1 Load the original.

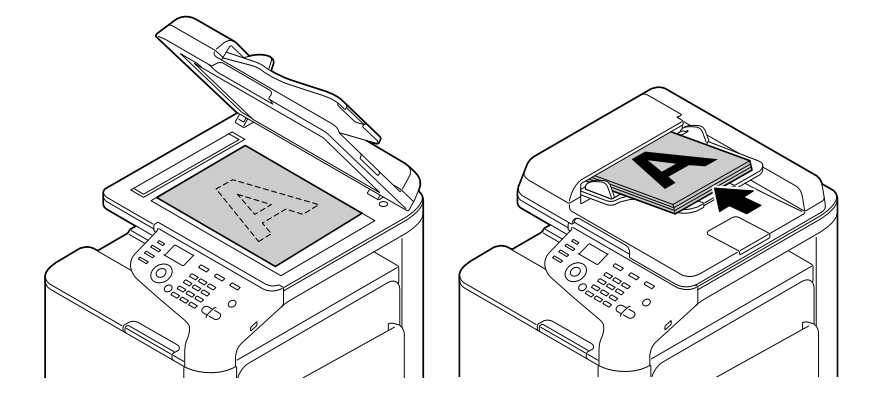

- 2 Press the Copy key.
- 3 If necessary, configure copy settings.
	- $\rightarrow$  On the main screen (Copy mode), press the  $\blacktriangle$  or  $\nabla$  key to select the setting you want to change.
- 4 If necessary, specify the number of copies using the Keypad.
	- $\rightarrow$  To re-enter the number of copies, press the Back key.
- 5 Press the Start key.

The original is scanned, and copying starts.

- $\rightarrow$  To copy in color, press the Start (Color) key. To copy in black and white, press the Start (B&W) key.
- $\rightarrow$  If you press the Stop/Reset key, the confirmation screen appears to check whether to cancel the job. To stop copying, cancel the job.

# 6.4.2 Introduction of copy function

l.

<span id="page-73-0"></span>This section describes the convenient copy functions. For details on how to use each function, refer to [User's Guide: Copy].

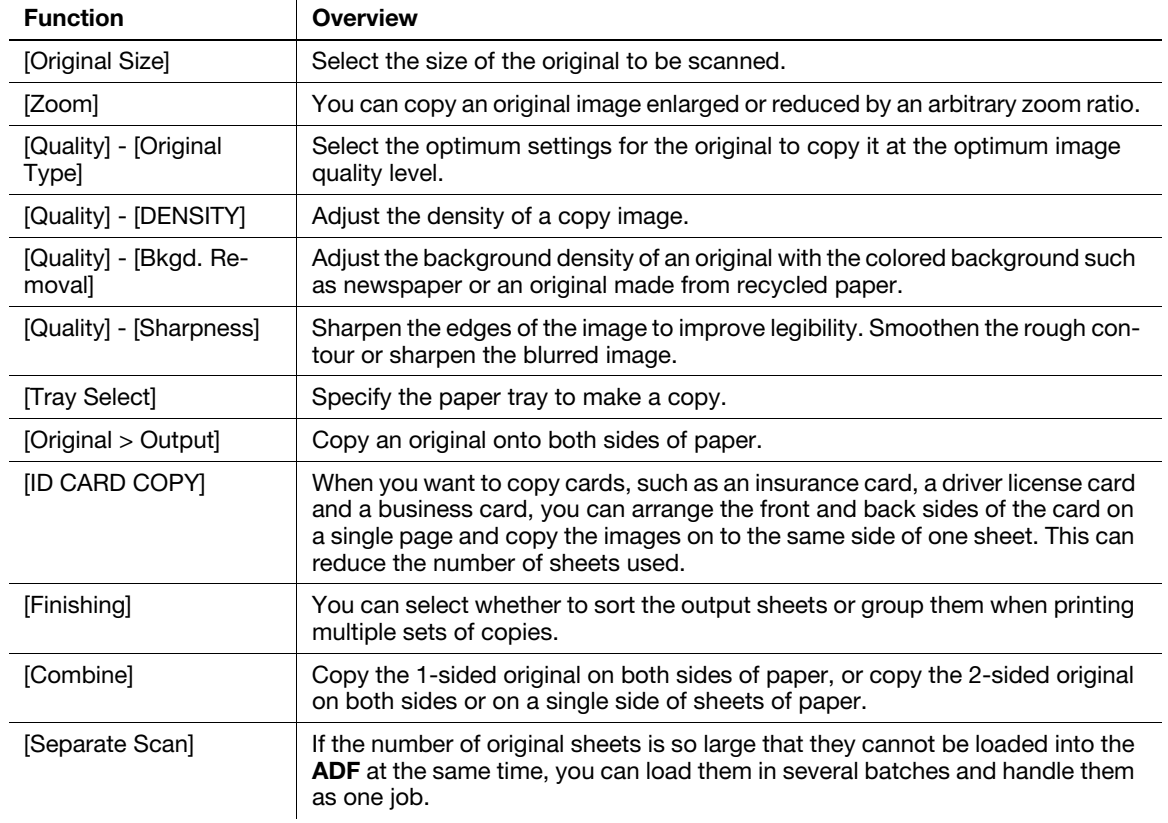

# 6.5 Printing a file stored in USB memory

### <span id="page-74-0"></span> $\overline{\mathbb{T}}$  Tips

This function is available when an optional Hard Disk is installed.

### Supported USB memory devices

USB memory devices that have the following specifications can be connected to this machine.

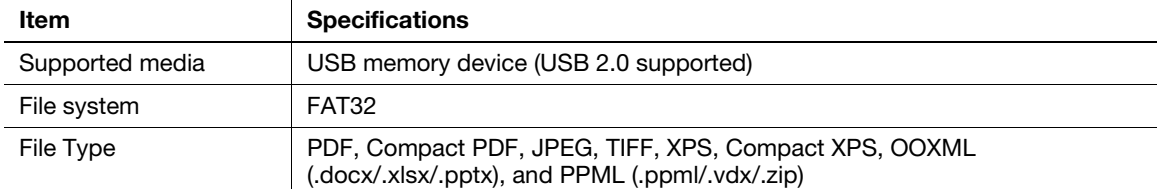

## $\mathbb T$ Tips

Note the following points when connecting a USB memory device to this machine.

- Use the USB connector on the side that is near the Control Panel.
- Do not disconnect the USB memory device while saving a file to the USB memory or printing a file in the USB memory.
- Only use a USB memory device on this machine. Do not use other USB devices (such as a hard disk unit or USB switching hub).
- When this machine is starting up, do not insert or remove the USB memory device to/from the USB port.
- Do not disconnect the USB memory device directly after connecting it.

# $^{\parallel}$ Tips

However, the encrypted PDF file cannot be printed.

### <span id="page-75-0"></span>How to print

1 Connect a USB memory device to the USB port of this machine.

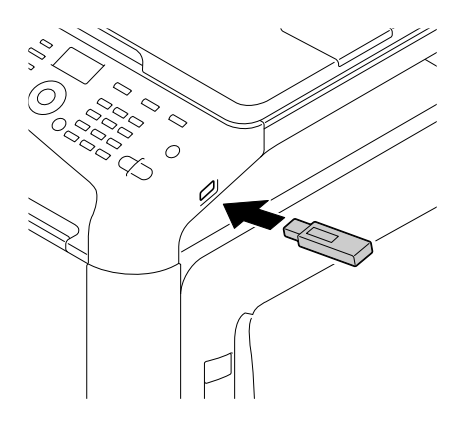

- 2 On the main screen (Copy mode), press the ▲ or ▼ key to select [USB/HDD], then press the Select key.
- 3 Select [MEMORY DIRECT], then press the Select key.
- 4 Select [File List], then press the **Select** key.
	- → To display a JPEG or TIFF file, select [TYPE OF FILES] in [PDF, XPS, JPEG, TIFF].
- $5$  Select a file to print, then press the **Select** key.
	- $\rightarrow$  If the target file is included in a folder, select the folder.
	- $\rightarrow$  Up to 99 folders and files in all can be displayed.
	- $\rightarrow$  Folders in level 7 or higher cannot be displayed.
- 6 If necessary, change the setting of the paper size, duplex printing, number of copies, or collate function.

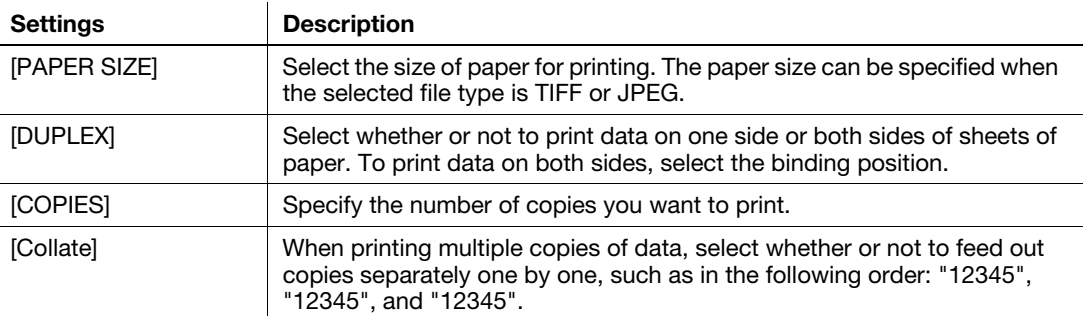

7 Press the Start key.

→ To print in color, press the Start (Color) key. To print in black and white, press the Start (B&W) key. Printing starts.

## 6.6 Address Registration

### <span id="page-76-1"></span><span id="page-76-0"></span>Address book

Registering a frequently used destination on this machine will save you the trouble of having to enter it each time you send data. A destination registered on this machine is called an Address Book.

Up to 250 address books can be registered.

## Reference

Address books can also be registered using Web Connection. For details, refer to [User's Guide: Applied Functions].

### <span id="page-76-2"></span>Registering a fax destination

Register the destination fax numbers.

- 1 Select [UTILITY] [One-Touch Reg] [Fax], then press the **Select** key.
- 2 Type in the target one-touch dial number using the Keypad, then press the Select key.
- 3 Enter [Name] (using up to 72 characters), then press the Select key.
- 4 When setting the target destination in [Favorites] (frequently used destinations), select [YES], then press the Select key.
- $5$  Enter the destination fax number, then press the **Select** key.
	- $\rightarrow$  The available keys are number keys (0 to 9), #, and  $\angle$ .
	- $\rightarrow$  If you press the Redial/Pause key, you can insert a pause. If you insert a pause, Message Window is displayed in the [P].
	- $\rightarrow$  In a Private Branch Exchange (PBX) environment, press the # key to automatically connect to the outside line.
	- $\rightarrow$  To correct the entered contents, press the Back key.

## **Tips**

If you enter the one-touch dial number of the registered destination and press the Select key, you can edit or delete the destination.

- To edit a registered destination, select [EDIT] to edit the registered contents.
- To delete a registered destination, select [DELETE].

### <span id="page-76-3"></span>Registering E-mail addresses

Register destination E-mail addresses.

- **1** Select [UTILITY] [One-Touch Reg] [E-mail], then press the **Select** key.
- 2 Type in the target one-touch dial number using the Keypad, then press the Select key.
- 3 Enter [Name] (using up to 72 characters), then press the Select key.
- 4 When setting the target destination in [Favorites] (frequently used destinations), select [YES], then press the Select key.
- $5$  Enter the E-mail address as a destination (using up to 320 characters), then press the **Select** key.

### **Tips**

If you enter the one-touch dial number of the registered destination and press the Select key, you can edit or delete the destination.

- To edit a registered destination, select [EDIT] to edit the registered contents.
- To delete a registered destination, select [DELETE].

 $6$ 

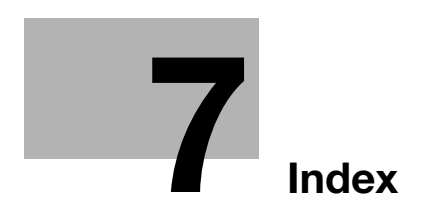

# <span id="page-80-0"></span>7 Index

### A

Address Book How to Register [6-17](#page-76-0) Address Registration [6-17](#page-76-1) Fax Destination [6-17](#page-76-2) Send to E-mail [6-17](#page-76-3)

### C

Control Panel [3-8](#page-39-0) Copy Function [6-13](#page-72-0) How to Copy [6-13](#page-72-1) Introduction of Copy Function [6-14](#page-73-0)

### E

Entering Characters [3-12](#page-43-0) ErP Auto Power Off [3-7](#page-38-0)

#### F

Fax Function How to Send [6-11](#page-70-0) Introduction of Receiving Function [6-12](#page-71-0) Introducti[on of Transmission Function](#page-69-0) [6-12](#page-71-1) Overview 6-10 Preparation [5-4](#page-57-0)

### L

Loading paper Manual Feed Tray [4-6](#page-49-0) Tray 1 [4-8](#page-51-0)

## M

Main Screen [3-10](#page-41-0) Manual Feed Tray [4-6](#page-49-0)

### N

Name of each part [3-3](#page-34-0) Front side [3-3](#page-34-1) Rear side [3-4](#page-35-0) Network setting [5-3](#page-56-0)

### $\Omega$

Option configuration [3-5](#page-36-0)

### P

Paper Available paper sizes [4-4](#page-47-0) Available paper types [4-3](#page-46-0) Storing paper [4-5](#page-48-0) Unavailable paper [4-5](#page-48-1) Power Save mode [3-7](#page-38-0) Power supply [3-6](#page-37-0) Power Switch [3-6](#page-37-1) Preparation Fax [5-4](#page-57-0) Network setting [5-3](#page-56-0) Print (network connection) [6-3](#page-62-0) Print (USB connection) [6-5](#page-64-0)

Print function [6-3](#page-62-1) How to print [6-7](#page-66-0) Printer driver [6-3](#page-62-2) Initial settings [6-6](#page-65-0) Install (network connection) [6-3](#page-62-0) Install (USB connection) [6-5](#page-64-0)

### S

Safety information [1-5](#page-10-0) Scan Function [6-8](#page-67-0) How to Scan [6-9](#page-68-0) Overview [6-8](#page-67-1) Screen layout [3-10](#page-41-1) Sleep [3-7](#page-38-0)

## T

Tray 1 [4-8](#page-51-0)

### U

USB memory [6-15](#page-74-0) How to print [6-16](#page-75-0) User's Guide [2-4](#page-29-0)

d-COLOR MF3100

 $7<sup>1</sup>$ 

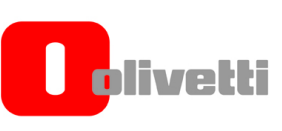

## *N °* **14-113**

EEEEEE

**DICHIARAZIONE CE DI CONFORMITA' del COSTRUTTORE secondo ISO/IEC 17050**  *MANUFACTURER'S CE DECLARATION of CONFORMITY according to ISO/IEC 17050*

 ${\tt C} = {\tt C} \setminus {\tt C} \setminus {\tt C} \$ 

**OLIVETTI S.p.A** Via Jervis, 77 - IVREA (TO) - ITALY

Dichiara sotto la sua responsabilita' che il prodotto: *Declares under its sole responsibility that the product:* 

Modello/*Product name*: **d-Color MF3100** 

Categoria generale: **Apparecchiature per la Tecnologia dell' Informazione**  *Equipment category: Information Technology Equipment* Tipo di apparecchiatura: **Copiatrice Laser digitale Multifunzionale**  *Product type: Multifunctional Digital Laser Copier*  Opzioni/*Options:* **PF-P14, AU-201, HD-P06, FK-512**

è conforme e soddisfa i requisiti essenziali di **Compatibilità Elettromagnetica, Consumo Energetico e Sicurezza** previsti dalle Direttive:

*is in compilance and fulfills the essential requirements of Electromagnetic Compatibility, Electrical Power Consumption and Electrical Safety as prescribed by the Directives:* 

**2004/108/CE del 15 Dicembre 2004 (EMC) -** *2004/108/EC dated 15th December 2004*  **2009/125/CE del 21 Ottobre 2009 (ErP) -** *2009/125/EC dated 21st October 2009*  **2006/95/CE del 12 Dicembre 2006 (LVD) -** *2006/95/EC dated 12th December 2006*  **2011/65/UE del 8 Giugno 2011 (RoHS) -** *2011/65/EU dated 8th June 2011* 

in quanto progettato e costruito in conformità alle seguenti Norme Armonizzate: *since designed and manufactured in compliance with the following European Harmonized Standards:* 

**EN 55022:2010** (Limits and methods of measurements of radio interference characteristics of Information Technology Equipment) / Class B

**EN 61000-3-2:2006 + A1:2009 + A2:2009** (Electromagnetic Compatibility (EMC) - Part 3: Limits - Section 2: Limits for harmonic current emissions (equipment input current  $\leq 16$  A per phase)

**EN 61000-3-3:2008** (Electromagnetic Compatibility (EMC) - Part 3: Limits - Section 3: Limitation of voltage fluctuations and flicker in low voltage supply systems for equipment with rated current up to and including 16A)

**EN 55024:2010** (Electromagnetic Compatibility – Information technology equipment – Immunity characteristics – Limits and methods of measurement)

**EN 62311:2008** (Assessment of electronic and electrical equipment related to human exposure restrictions for electromagnetic fields (0 Hz - 300 GHz))

**EN 60950-1:2006 + A11:2009 + A1:2010 + A12:2011** (Safety of Information Technology Equipment, including electrical business equipment)

**EN 60825-1:2007** (Radiation Safety of laser products, equipment classification, requirements and user's guide) **EN 50581:2012** (Technical documentation for the assessment of electrical and electro electronic products with respect to the restriction of hazardous substances)

**ES 203 021-1:V2.1.1, ES 203 021-2:V2.1.2, ES 203 021-3:V2.1.2** (Referred Voluntary Requirements) **EG 201 120:V1.1.1, EG 201 121:V1.1.3** (Referred Voluntary Requirements)

**1275/2008/EC** (Ecodesign requirements for standby and off mode electric power consumption)

La conformità ai suddetti requisiti essenziali viene attestata mediante l'apposizione della **Marcatura CE** sul prodotto. *Compliance with the above mentioned essential requirements is shown by affixing the CE marking on the product.*

Ivrea, 2 April 2014  *Ivrea, 2nd April 2014* 

*V* Walter Fontani

Ouality Director

*Note:* 1) La Marcatura CE è stata annosta nel 2014 1) La Marcatura CE è stata apposta nel 2014

- *Notes: 1) CE Marking has been affixed in 2014*
	- 2) Il Sistema della Qualità è conforme alle norme serie UNI EN ISO 9000.

 *2) The Quality System is in compliance with the UNI EN ISO 9000 series of Standards*

**Olivetti S.p.A.** - Via Jervis, 77 - 10015 Ivrea (To) - Italy - Tel +39 0125 7751 - Cap. Soc. € 13.200.000 i.v. - R.E.A. 547040 - Cod. Fisc./P.IVA e iscriz. al Reg. Imp. Di Torino 02298700010<br>Società con unico azionista,

 $\verb|set| test \verb|set| test \verb|set| test \verb|set| test \verb|set| test \verb|set| test \verb|set| test \verb|set| test \verb|set| test \verb|set| test \verb|set| test \verb|set| test \verb|set| test \verb|set| test \verb|set| test \verb|set| test \verb|set| test \verb|set| test \verb|set| test \verb|set| test \verb|set| test \verb|set| test \verb|set| test \verb|set| test \verb|set| test \verb|set| test \verb|set| test \verb|set| test \verb|set| test \verb|set| test \verb|set| test \verb|set| test \verb|set| test \verb|set| test \verb|set| test \verb|set| test \verb|set$